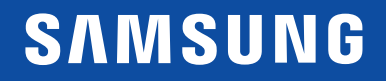

# INSTRUKCJA OBSŁUGI

 $C179*$ Monitor zakrzywiony

Kolor i wygląd mogą się różnić w zależności od produktu. Jego specyfikacja może bez wcześniejszego powiadomienia ulec zmianie mającej na celu poprawę jakości pracy.

Zawartość niniejszego podręcznika może bez powiadomienia ulec zmianie mającej na celu poprawę jego jakości. Thunderbolt i logo Thunderbolt są znakami towarowymi należącymi do firmy Intel Corporation na terenie Stanów Zjednoczonych i/lub innych krajów. © Samsung

Właścicielem praw autorskich do niniejszego podręcznika jest firma Samsung.

Wykorzystywanie bądź kopiowanie tego podręcznika w części lub w całości bez zgody firmy Samsung jest zabronione.

Znaki handlowe inne niż firmy Samsung należą do ich właścicieli.

- Opłata administracyjna może zostać nałożona w przypadku gdy.
	- ‒ (a) po zgłoszeniu żądania technik przybyły na miejsce nie stwierdzi defektu produktu. (tzn. gdy usterka wystąpi na skutek nieprzeczytania przez użytkownika instrukcji obsługi).
	- ‒ (b) użytkownik przekaże urządzenie do centrum napraw i nie zostanie stwierdzony defekt urządzenia. (tzn. gdy usterka wystąpi na skutek nieprzeczytania przez użytkownika instrukcji obsługi).
- Kwota opłaty administracyjnej zostanie zakomunikowana użytkownikowi przed wykonaniem pracy lub przed wizytą technika.

### Spis treści

#### [Przed rozpoczęciem](#page-3-0)  [używania produktu](#page-3-0)

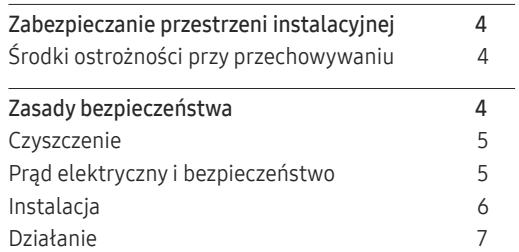

#### [Przygotowania](#page-8-0)

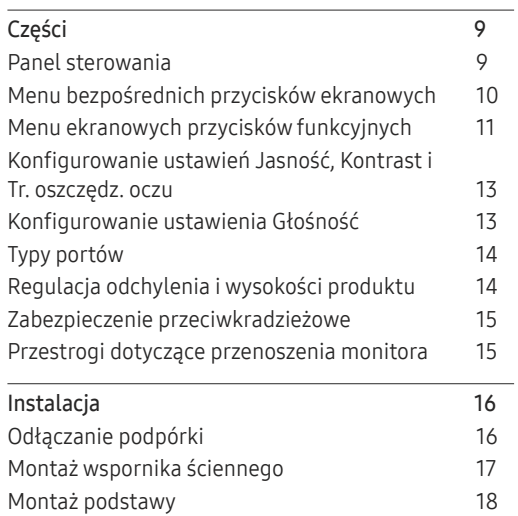

#### [Podłączanie i korzystanie z](#page-18-0)  [urządzenia źródłowego](#page-18-0)

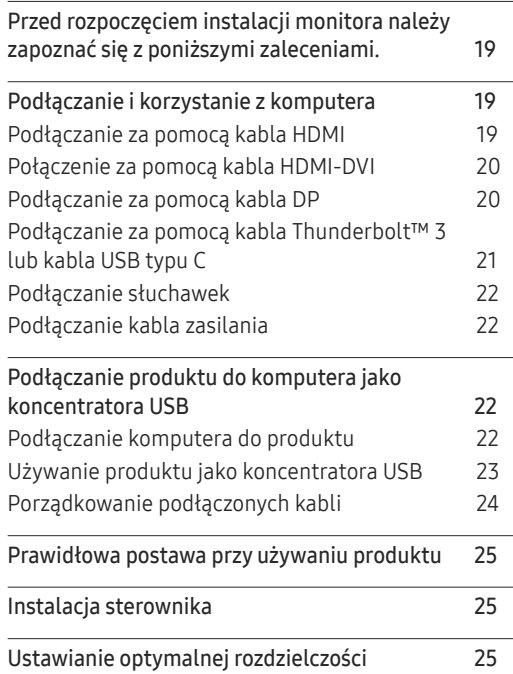

#### O[braz](#page-25-0)

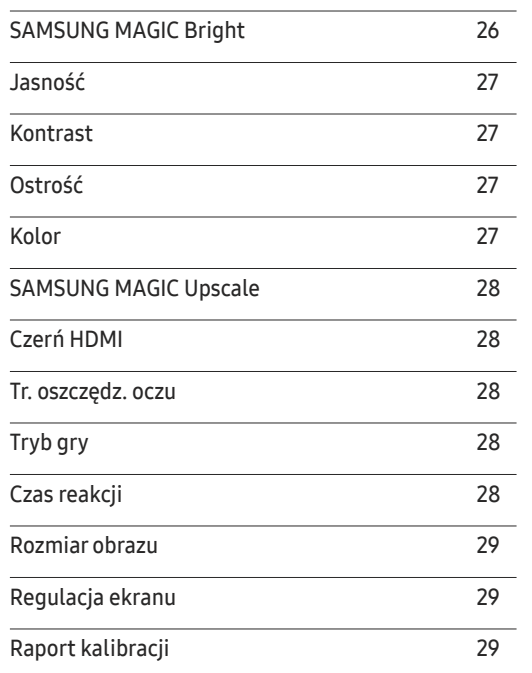

### Spis treści

#### PIP/[PBP](#page-29-0)

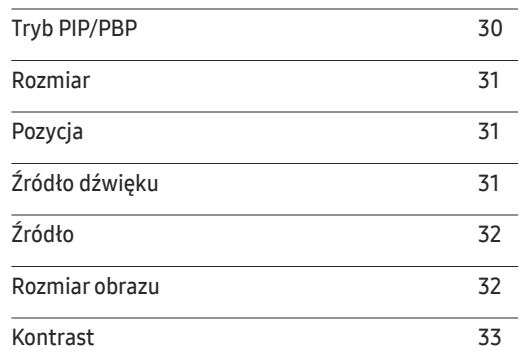

#### W[yśw. ekranowy](#page-33-0)

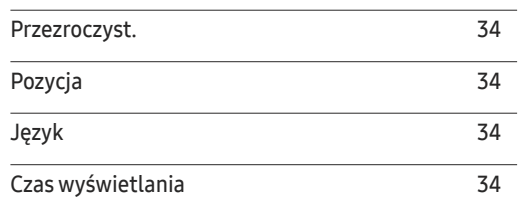

#### S[ystem](#page-34-0)

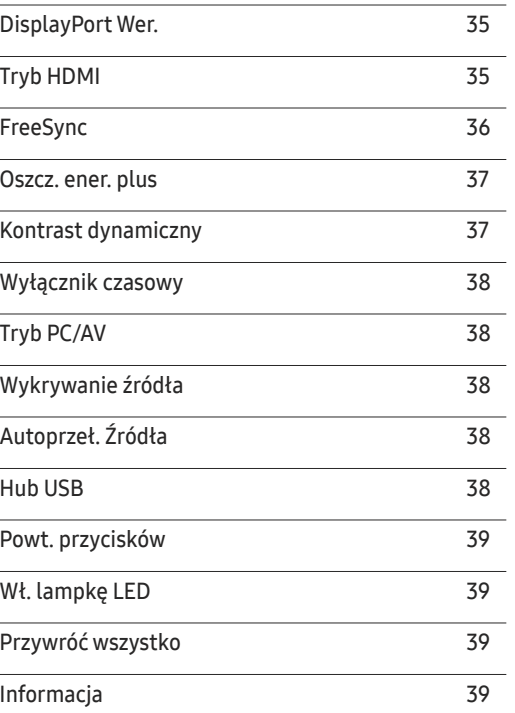

#### [Instalacja oprogramowania](#page-39-0)

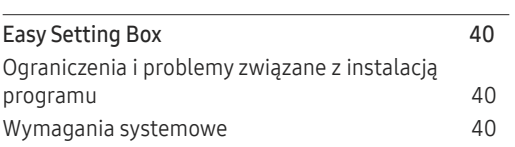

### [Instrukcja rozwiązywania problemów](#page-40-0)

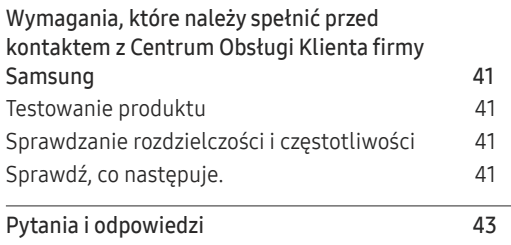

#### [Dane techniczne](#page-43-0)

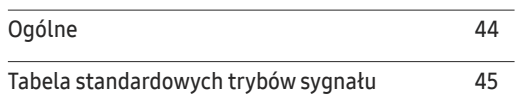

#### [Dodatek](#page-46-0)

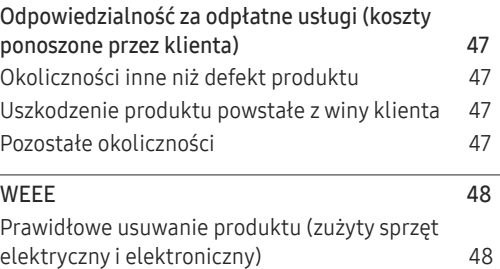

## <span id="page-3-0"></span>Przed rozpoczęciem używania produktu Rozdział 01

### Zabezpieczanie przestrzeni instalacyjnej

Pamiętaj, aby wokół urządzenia było dość miejsca na wentylację. Wysoka temperatura wewnętrzna może spowodować pożar i uszkodzić urządzenie. Pamiętaj, aby ilość miejsca podczas instalacji produktu była taka, jak podano poniżej, lub większa.

― Wygląd zewnętrznej części urządzenia może się różnić, w zależności od modelu.

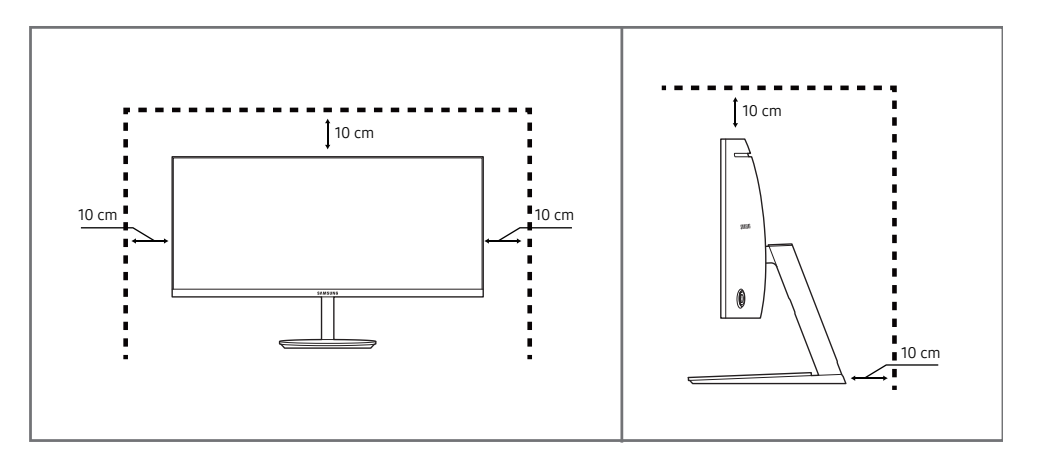

### Środki ostrożności przy przechowywaniu

Na powierzchniach modeli o wysokim połysku mogą pojawiać się białe plamy, jeśli w ich pobliżu używane są nawilżacze ultradźwiękowe.

### Zasady bezpieczeństwa

Ostrzeżenie Nieprzestrzeganie instrukcji może skutkować poważnymi lub śmiertelnymi obrażeniami ciała.

Uwaga Nieprzestrzeganie instrukcji może skutkować obrażeniami ciała albo uszkodzeniami mienia.

 $^-$  Jeżeli wnętrze produktu wymaga czyszczenia, należy skontaktować się z Centrum Obsługi Klienta firmy Samsung (zostanie naliczona opłata za usługi serwisowe).

### <span id="page-4-0"></span>**Czyszczenie**

- ― Przy czyszczeniu należy stosować się do następujących zaleceń.
- 1 Wyłączyć produkt i komputer.
- 2 Odłączyć przewód zasilający od produktu.
	- ― Trzymać przewód zasilający za wtyczkę i nie dotykać go mokrymi rękami. W przeciwnym razie może dojść do porażenia prądem.
- 3 Do wycierania monitora należy używać czystej, miękkiej i suchej szmatki.
	- ‒ Do czyszczenia monitora nie stosować środków czyszczących zawierających alkohol, rozpuszczalniki lub substancje powierzchniowo czynne.
	- ‒ Nie spryskiwać produktu bezpośrednio wodą ani detergentem.
- 4 Przed czyszczeniem produktu zmoczyć miękką i suchą szmatkę, a następnie starannie ją wycisnąć.
- 5 Przewód zasilający podłączyć do produktu po zakończeniu czyszczenia.
- 6 Włączyć produkt i komputer.

### Prąd elektryczny i bezpieczeństwo

#### Ostrzeżenie

- Nie używać uszkodzonego przewodu zasilającego, uszkodzonej wtyczki ani obluzowanego gniazda elektrycznego.
- Nie podłączać wielu produktów do jednego gniazda elektrycznego.
- Nie dotykać wtyczki elektrycznej mokrymi rękami.
- Wkładać wtyczkę do oporu, aby się nie ruszała.
- Podłączać wtyczkę do gniazda elektrycznego z uziemieniem (tylko izolowane urządzenia typu 1).
- Nie zginać i nie ciagnąć przewodu zasilającego na siłę. Nie przygniatać przewodu zasilającego ciężkimi przedmiotami.
- Nie umieszczać przewodu zasilającego ani produktu w pobliżu źródeł ciepła.
- Usuwać ewentualny kurz z bolców wtyczki i gniazda elektrycznego za pomocą suchej szmatki.

#### **Uwaga**

- Nie odłączać przewodu zasilającego podczas korzystania z produktu.
- Używać tylko tego przewodu zasilającego, który był dołączony do produktu przez firmę Samsung. Nie stosować przewodu zasilającego do innych produktów.
- Usunąć wszelkie przeszkody z okolicy gniazda elektrycznego, do którego podłączony jest przewód zasilający.
	- ‒ W przypadku wystąpienia problemu należy odłączyć przewód zasilający, aby odciąć zasilanie produktu.
- Odłączając przewód zasilający od gniazda elektrycznego, trzymać za wtyczkę.

### <span id="page-5-0"></span>Instalacja

#### Ostrzeżenie

- Nie kłaść na produkcie świec, środków odstraszających owady ani papierosów. Nie ustawiać produktu w pobliżu źródeł ciepła.
- Nie stawiać produktu w miejscach słabo wentylowanych, na przykład na półkach na książki czy ciasnych szafkach.
- Stawiać produkt w odległości co najmniej 10 cm od ściany, aby zapewnić wentylację.
- Przechowywać plastikowe opakowanie produktu poza zasięgiem dzieci.
	- ‒ Mogłoby dojść do uduszenia dziecka.
- Nie stawiać produktu na niestabilnych lub drgających powierzchniach (niepewna półka, nachylona powierzchnia itd.).
	- ‒ Produkt mógłby spaść i ulec uszkodzeniu i/lub spowodować obrażenia ciała.
	- ‒ Używanie produktu w miejscu o dużych drganiach może spowodować jego uszkodzenie lub pożar.
- Nie umieszczać produktu w pojazdach ani w miejscach narażonych na kurz, wilgoć (kapiąca woda itd.), olej lub dym.
- Nie wystawiać produktu na bezpośrednie działanie światła słonecznego, wysokiej temperatury ani na wpływ gorących przedmiotów, na przykład pieców.
	- ‒ Mogłoby dojść do skrócenia czasu eksploatacji produktu lub pożaru.
- Nie ustawiać produktu w zasięgu małych dzieci.
	- ‒ Produkt może spaść i spowodować obrażenia ciała dziecka.
- Olej jadalny, taki jak olej sojowy, może uszkodzić lub zdeformować produkt. Nie montować produktu w kuchni ani w pobliżu blatu kuchennego.

#### Uwaga

- Uważać, by nie upuścić produktu podczas przenoszenia.
- Nie kłaść produktu przednią stroną do dołu.
- Ustawiając produkt na szafce lub na półce, upewnić się, że dolna krawędź przedniej części produktu nie wystaje.
	- ‒ Produkt mógłby spaść i ulec uszkodzeniu i/lub spowodować obrażenia ciała.
	- ‒ Produkt można ustawiać tylko na szafkach lub półkach odpowiednich rozmiarów.
- Produkt należy ustawiać starannie.
	- ‒ Może dojść do awarii produktu lub obrażeń ciała.
- Umieszczenie produktu w nietypowym miejscu (narażonym na wpływ wielu drobnych cząsteczek, substancji chemicznych, skrajnych temperatur lub o znacznym zawilgoceniu bądź w miejscach, gdzie produkt będzie działać ciągle i przez dłuższy czas) może poważnie wpłynąć na jego wydajność.
	- ‒ Przed umieszczeniem produktu w takim miejscu należy się koniecznie skonsultować z Centrum Obsługi Klienta firmy Samsung.

### <span id="page-6-0"></span>Działanie

#### Ostrzeżenie

- Wewnątrz produktu znajduje się wysokie napięcie. Nigdy nie rozbierać, nie naprawiać ani nie modyfikować produktu samodzielnie.
	- ‒ W sprawach napraw kontaktować się z Centrum Obsługi Klienta firmy Samsung.
- Przed przeniesieniem produktu należy najpierw odłączyć od niego wszelkie kable, w tym przewód zasilający.
- Jeśli z produktu wydobywają się nietypowe dźwięki, zapach spalenizny albo dym, natychmiast odłączyć przewód zasilający i skontaktować się z Centrum Obsługi Klienta firmy Samsung.
- Nie pozwalać dzieciom na wieszanie się na produkcie ani wchodzenie na niego.
	- ‒ Mogłoby dojść do obrażeń bądź poważnych uszkodzeń ciała u dzieci.
- W przypadku upuszczenia produktu albo uszkodzenia jego obudowy wyłączyć zasilanie i odłączyć przewód zasilający. Następnie skontaktować się z Centrum Obsługi Klienta firmy Samsung.
	- ‒ Dalsze użytkowanie mogłoby skutkować pożarem lub porażeniem prądem.
- Nie zostawiać na produkcie ciężkich przedmiotów ani takich, jakimi interesują się dzieci (zabawek, słodyczy itd.).
	- ‒ Gdyby dzieci próbowały sięgnąć po zabawki lub słodycze, mogłoby dojść do upadku ciężkich przedmiotów albo produktu, a w konsekwencji do poważnych obrażeń ciała.
- Podczas wyładowań atmosferycznych lub burzy z piorunami wyłączyć produkt i odłączyć przewód zasilający.
- Nie upuszczać przedmiotów na produkt i nie uderzać w niego.
- Nie przesuwać produktu, ciągnąć za przewód zasilający albo inny kabel.
- W przypadku wycieku gazu nie dotykać produktu ani gniazda elektrycznego. Ponadto niezwłocznie przewietrzyć pomieszczenie.
- Nie podnosić i nie przesuwać produktu, ciągnąc za przewód zasilający albo inny kabel.
- Nie używać i nie przechowywać palnych rozpylaczy ani łatwopalnych substancji w pobliżu produktu.
- Nie zakrywać otworów wentylacyjnych, np. obrusami czy firankami.
	- ‒ Podwyższona temperatura wewnętrzna może wywołać pożar.
- Nie wkładać do produktu (przez otwór wentylacyjny, porty wejściowe/wyjściowe itd.) metalowych przedmiotów (pałeczek, monet, spinek do włosów itd.) ani przedmiotów łatwopalnych (papieru, zapałek itd.).
	- ‒ W przypadku wniknięcia wody albo innych obcych substancji do produktu koniecznie wyłączyć produkt i odłączyć przewód zasilający. Następnie skontaktować się z Centrum Obsługi Klienta firmy Samsung.
- Nie stawiać na produkcie przedmiotów zawierających płyny (waz, garnków, butelek itd.) ani przedmiotów metalowych.
	- ‒ W przypadku wniknięcia wody albo innych obcych substancji do produktu koniecznie wyłączyć produkt i odłączyć przewód zasilający. Następnie skontaktować się z Centrum Obsługi Klienta firmy Samsung.

#### Uwaga

- Pozostawienie na ekranie nieruchomego obrazu przez dłuższy czas może spowodować wypalenie powidoku lub uszkodzenie pikseli.
	- ‒ Jeśli produkt nie będzie używany przez dłuższy czas, należy aktywować tryb oszczędzania energii lub wygaszacz ekranu z ruchomymi obrazami.
- Jeśli produkt nie będzie używany przez dłuży czas (wakacje itd.), odłączyć przewód zasilający z gniazda elektrycznego.
	- ‒ Nagromadzony kurz i wysoka temperatura mogą skutkować pożarem, porażeniem prądem lub upływem prądu.
- Używać produktu z zalecanymi ustawieniami rozdzielczości i częstotliwości.
	- ‒ Może dojść do pogorszenia wzroku.
- Nie ustawiać zasilaczy transformatorowych jednego na drugim.
- Przed użyciem zasilacza transformatorowego zdjąć z niego plastikowe opakowanie.
- Nie dopuszczać do zamoczenia zasilacza transformatorowego i nie pozwalać, aby dostała się do niego woda.
	- ‒ Może dojść do porażenia prądem lub pożaru.
	- ‒ Unikać używania produktu na zewnątrz, gdzie może być narażony na opady deszczu lub śniegu.
	- ‒ Uważać, aby nie zamoczyć zasilacza transformatorowego, myjąc podłogę.
- Nie umieszczać zasilacza transformatorowego w pobliżu urządzeń ogrzewających.
	- ‒ W przeciwnym razie może dojść do pożaru.
- Trzymać zasilacz transformatorowy w dobrze wentylowanym miejscu.
- Jeśli zasilacz prądu przemiennego/stałego wisi w pozycji pionowej, tak że złącze kabla jest skierowane do góry, woda lub obce substancje mogą się dostać do jego wnętrza i doprowadzić do awarii.
	- Zasilacz prądu przemiennego/stałego powinien być ułożony płasko na stole lub podłodze.
- Nie trzymać produktu dołem do góry i nie przenosić go, trzymając za stojak.
	- ‒ Produkt mógłby spaść i ulec uszkodzeniu lub spowodować obrażenia ciała.
- Patrzenie na ekran ze zbyt małej odległości przez dłuższy czas może spowodować pogorszenie wzroku.
- Nie korzystać z nawilżaczy ani pieców w pobliżu produktu.
- Korzystając z produktu, pamiętać o odpoczynku dla oczu, który powinien trwać przynajmniej 5 minut w każdej godzinie pracy. W tym celu można również patrzeć w dal.
- Nie dotykać ekranu, jeśli produkt jest włączony od dłuższego czasu, ponieważ może być gorący.
- Przechowywać małe akcesoria poza zasięgiem dzieci.
- Zachować ostrożność, dopasowując kąt produktu czy wysokość stojaka.
	- ‒ Mogłoby dojść do uwięzienia i uszkodzenia dłoni lub palców.
	- ‒ Nadmierne przechylanie produktu może spowodować jego upadek i obrażenia ciała.
- Nie stawiać na produkcie ciężkich przedmiotów.
	- ‒ Może dojść do awarii produktu lub obrażeń ciała.
- Korzystając ze słuchawek zwykłych lub dousznych, nie należy ustawiać zbyt wysokiego poziomu głośności.
	- ‒ Zbyt duże natężenie dźwięku może spowodować uszkodzenie słuchu.

## <span id="page-8-0"></span>Przygotowania Rozdział 02

### Części

### Panel sterowania

― Kolor oraz kształt części mogą być inne niż na ilustracji. W celu polepszenia jakości producent zastrzega sobie prawo do zmiany specyfikacji bez wcześniejszego powiadomienia.

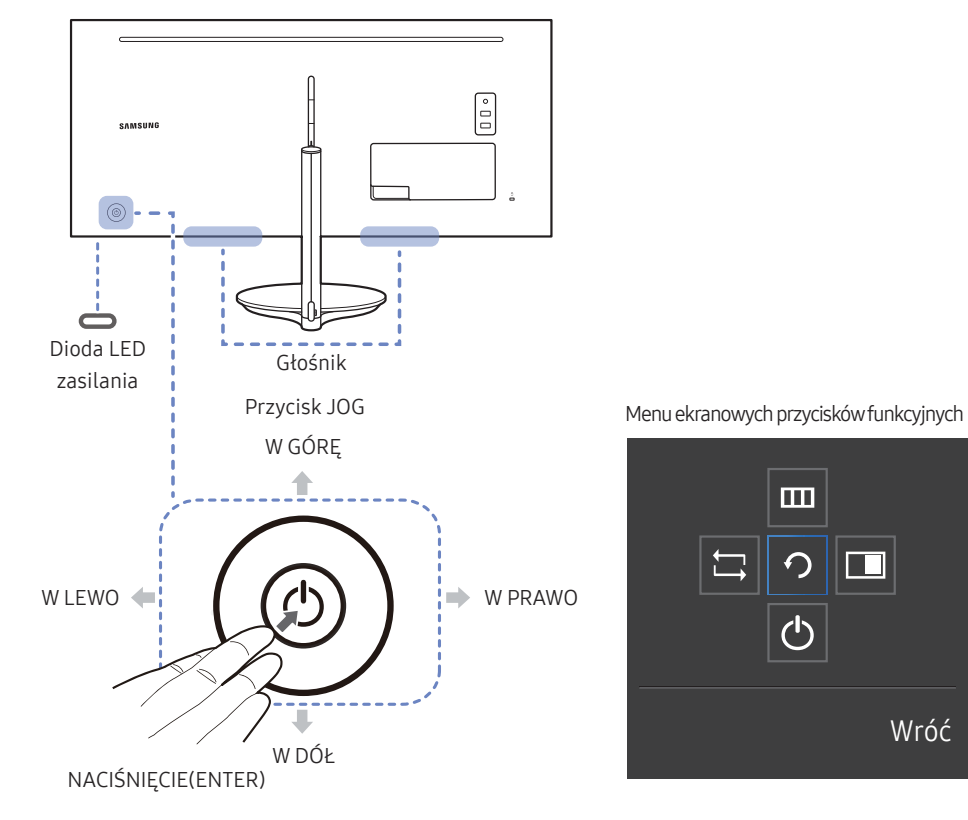

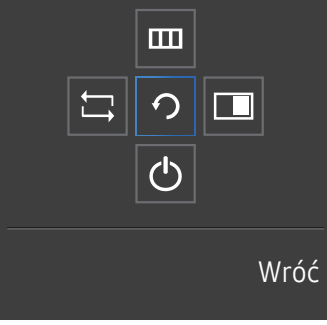

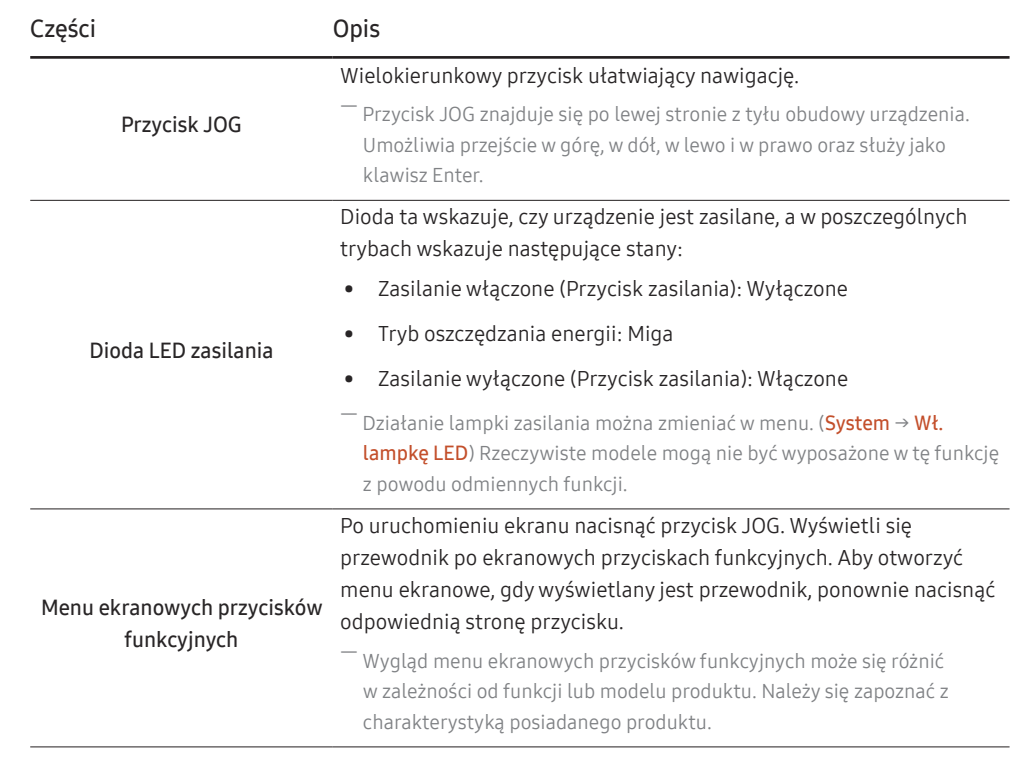

### <span id="page-9-0"></span>Menu bezpośrednich przycisków ekranowych

― Pokazane poniżej menu skrótów ekranowych (menu ekranowe OSD) wyświetla się wyłącznie przy włączonym ekranie, podczas zmiany rozdzielczości lub zmiany źródła sygnału wejściowego.

― Na stronie przycisków funkcyjnych widać, czy tryb Tr. oszczędz. oczu jest włączony.

 $\bigodot$ : Włączona : Wył.

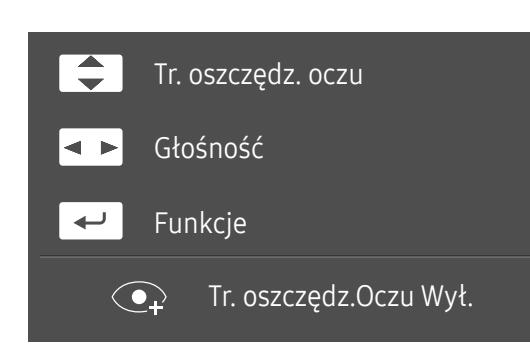

- $\boxed{\blacktriangle}$  /  $\boxed{\blacktriangledown}$  : Regulacja opcji Jasność, Kontrast, Tr. oszczędz. oczu.
- **4 · :** Regulacja opcji Głośność.
- $\boxed{\leftarrow}$ : Wyświetlenie menu ekranowych przycisków funkcyjnych

### <span id="page-10-0"></span>Menu ekranowych przycisków funkcyjnych

― Aby przejść do menu głównego lub użyć innych elementów, należy nacisnąć przycisk JOG w celu wyświetlenia menu ekranowych przycisków funkcyjnych. Aby zamknąć przewodnik, należy ponownie nacisnąć przycisk JOG.

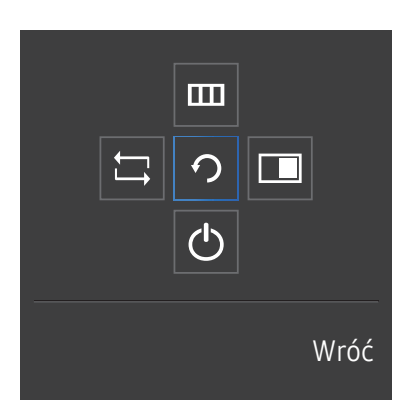

W GÓRĘ / W DÓŁ / W LEWO / W PRAWO: Przejście do wybranego elementu. Po wskazaniu elementu wyświetla się jego opis. NACIŚNIĘCIE(ENTER): Wybrany element zostanie zastosowany.

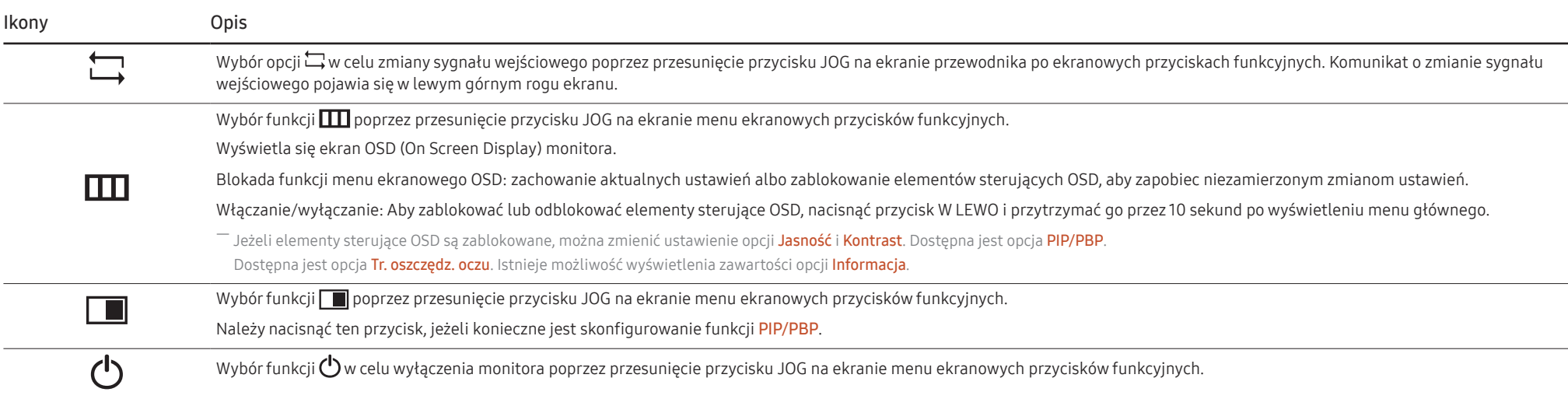

― Opcje menu ekranowych przycisków funkcyjnych w rzeczywistych modelach mogą się różnić z powodu odmiennych funkcji.

Jeżeli monitor nic nie wyświetla (np. w trybie oszczędzania energii lub braku sygnału), 2 przycisków bezpośrednio sterujących źródłem sygnału i zasilaniem można użyć w sposób opisany poniżej.

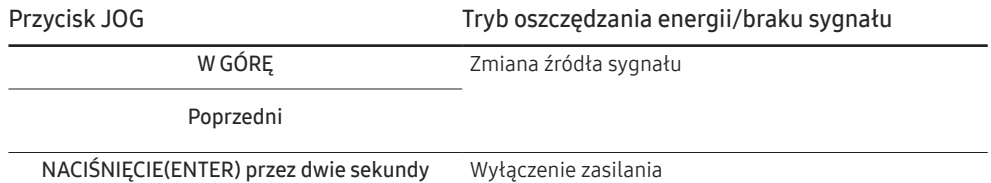

Gdy na monitorze jest wyświetlone menu główne, za pomocą przycisku JOG można wykonać opisane poniżej czynności.

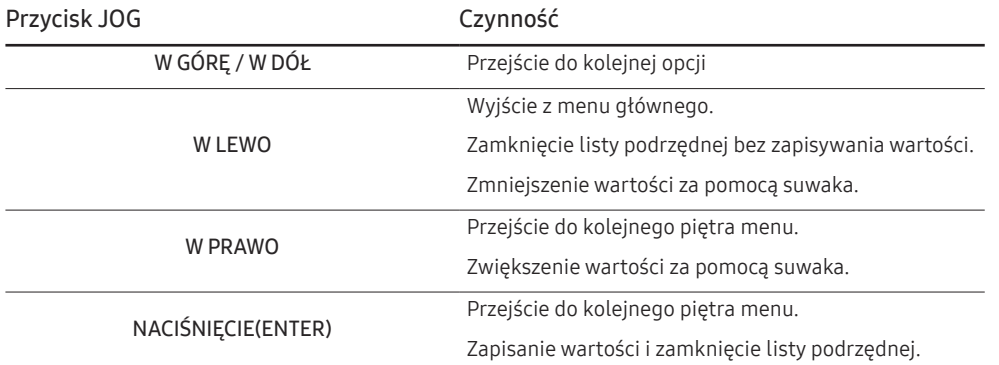

### <span id="page-12-0"></span>Konfigurowanie ustawień Jasność, Kontrast i Tr. oszczędz. oczu

Gdy żadne menu ekranowe OSD nie jest wyświetlone, ustawienia Jasność, Kontrast lub Tr. oszczędz. oczu można regulować, naciskając przycisk JOG w górę lub w dół.

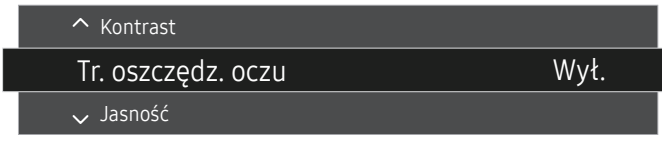

― W zależności od modelu mogą występować różnice w wyświetlanym obrazie.

― Domyślny poziom jasności może być różny w zależności od regionu.

#### Tr. oszczędz. oczu

#### Jasność

<sup>—</sup> To menu nie jest dostępne, gdy włączona jest funkcja Oszcz. ener. plus.

― To menu nie jest dostępne, gdy włączona jest funkcja Tr. oszczędz. oczu.

#### Kontrast

― To menu nie jest dostępne, gdy dla funkcji **SAMSUNG MAGIC**Bright wybrano tryb Kino.

 $-$  To menu nie jest dostępne, gdy włączona jest funkcja Tryb gry.

― To menu nie jest dostępne, jeżeli dla trybu Tryb PIP/PBP wybrano ustawienie Włączona, a dla opcji Rozmiar ustawienie: (tryb PBP).

### Konfigurowanie ustawienia Głośność

Gdy żadne menu ekranowe OSD nie jest wyświetlone, ustawienie Głośność można regulować, naciskając przycisk JOG w lewo lub w prawo.

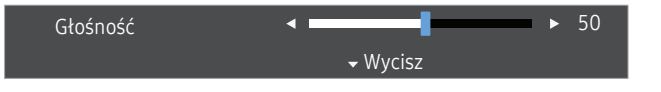

― W zależności od modelu mogą występować różnice w wyświetlanym obrazie.

 $^-$  Jeśli jakość dźwieku w podłaczonym urządzeniu wejściowym jest niska, dostepna w produkcie funkcja Auto Mute może wyciszyć dźwięk lub spowodować, że będzie on przerywany w przypadku podłączenia słuchawek lub głośników. Głośność dźwięku urządzenia wejściowego należy ustawić na przynajmniej 20%, a następnie ją dostosować za pomocą przycisków regulacji głośności (Przycisk JOG W LEWO / W PRAWO) na produkcie.

― Czym jest funkcja Auto Mute?

Funkcja powoduje wyciszenie dźwięku w celu poprawy jakości efektów dźwiękowych w sytuacji, gdy występują zakłócenia lub gdy sygnał wejściowy jest słaby, zazwyczaj z powodu problemów związanych z głośnością urządzenia wejściowego.

<sup>—</sup> Aby włączyć funkcje **Wycisz**, przejść do ekranu sterującego Głośność, a następnie za pomocą przycisku JOG wybrać pozycję poniżej.

― Aby wyłączyć funkcję Wycisz, należy zwiększyć bądź zmniejszyć wartość ustawienia Głośność.

### <span id="page-13-0"></span>Typy portów

 $-$  W przypadku niektórych modeli produktów niektóre funkcje mogą nie być dostępne. Kolor oraz kształt części mogą być inne niż na ilustracji. W celu polepszenia jakości producent zastrzega sobie prawo do zmiany specyfikacji bez wcześniejszego powiadomienia. Należy się zapoznać z charakterystyką posiadanego produktu.

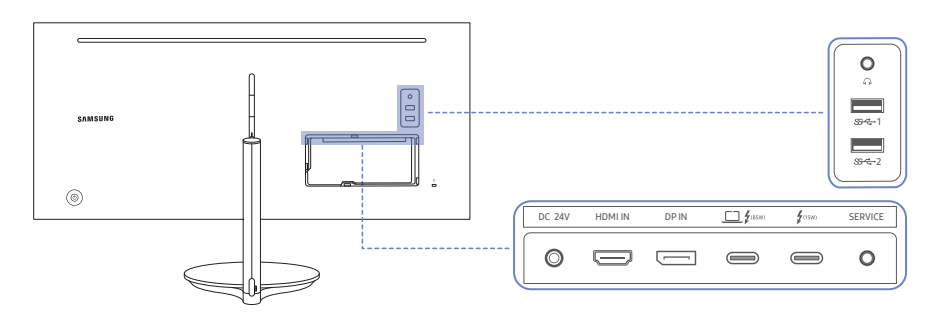

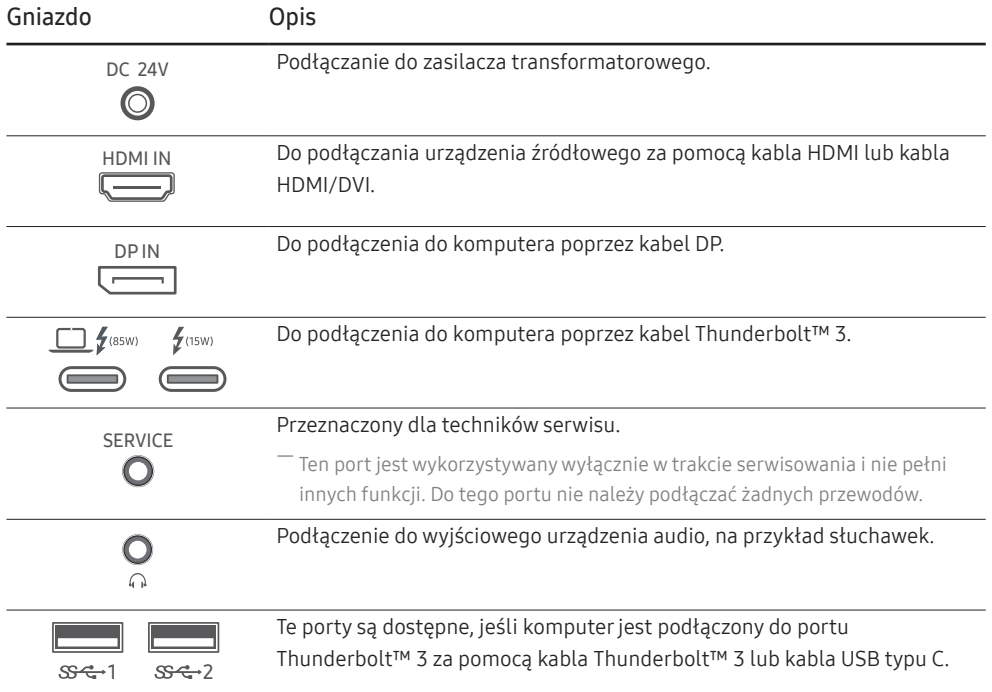

### Regulacja odchylenia i wysokości produktu

― Kolor oraz kształt części mogą być inne niż na ilustracji. W celu polepszenia jakości producent zastrzega sobie prawo do zmiany specyfikacji bez wcześniejszego powiadomienia.

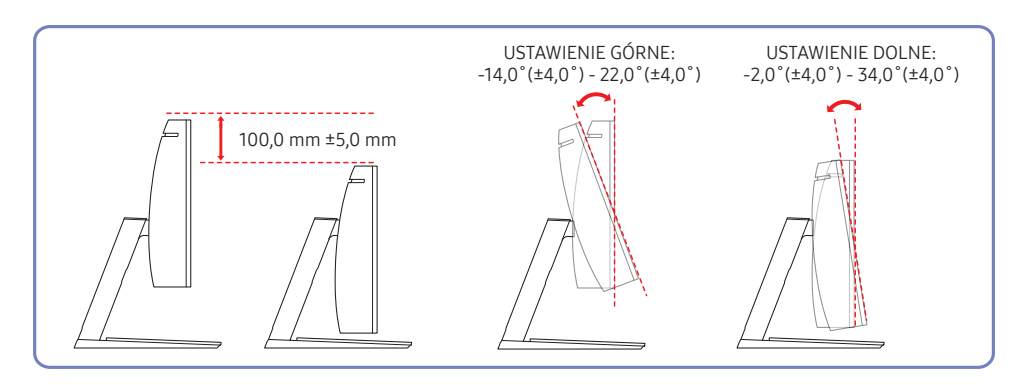

- Możliwe jest dopasowanie odchylenia i wysokości monitora.
- Aby uniknąć uszkodzenia produktu podczas regulacji nachylenia, należy popchnąć lub pociągnąć górną środkową część produktu, przytrzymując jednocześnie górną część podstawy.

### <span id="page-14-0"></span>Zabezpieczenie przeciwkradzieżowe

- $^-$  Zabezpieczenie przeciwkradzieżowe pozwala na bezpieczne korzystanie z produktu nawet w miejscach publicznych.
- ― Kształt urządzenia blokującego oraz sposób blokowania zależą od producenta. Szczegółowe informacje na temat urządzenia blokującego znajdują się w instrukcji użytkownika dołączonej do tego urządzenia.

#### Aby uaktywnić blokadę w urządzeniu przeciwkradzieżowym:

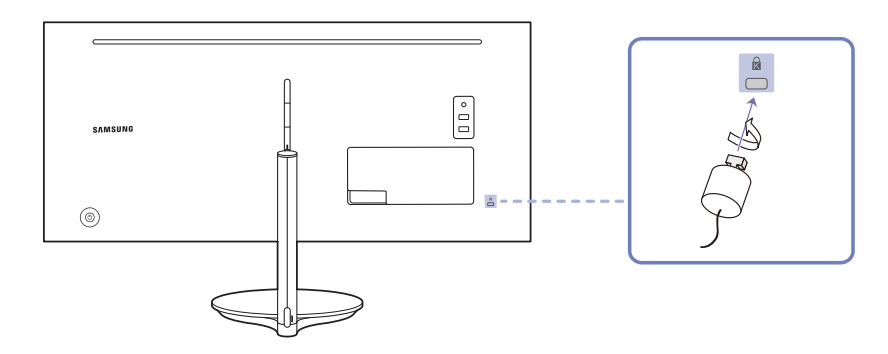

- 1 Przymocuj linkę urządzenia zabezpieczającego do ciężkiego przedmiotu, na przykład biurka.
- 2 Przełóż jeden koniec linki przez pętlę znajdującą się na drugim końcu.
- 3 Umieść urządzenie blokujące w gnieździe zabezpieczenia przeciwkradzieżowego z tyłu produktu.
- 4 Zamknij urządzenie blokujące.
	- ‒ Urządzenie z blokadą przeciwkradzieżową można dokupić oddzielnie.
	- ‒ Szczegółowe informacje na temat urządzenia blokującego znajdują się w instrukcji użytkownika dołączonej do tego urządzenia.
	- ‒ Urządzenia z blokadą przeciwkradzieżową są dostępne w sklepach elektronicznych i internetowych.

### Przestrogi dotyczące przenoszenia monitora

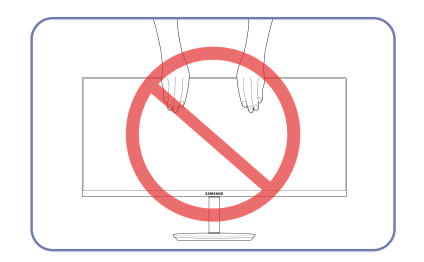

• Podczas przenoszenia lub regulacji wysokości monitora nie należy chwytać za ekran. Może to doprowadzić do uszkodzenia monitora.

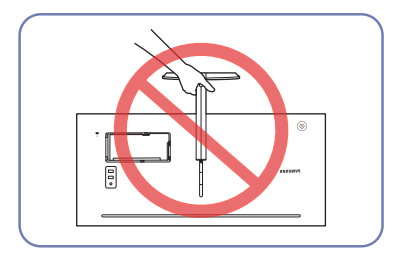

• Urządzenia nie wolno podnosić za samą podstawę.

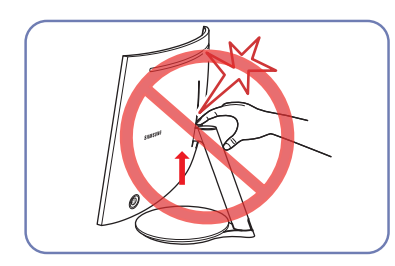

• Należy zachować szczególną ostrożność, aby ręka nie utknęła w obszarze dostosowywania wysokości. Może to spowodować uraz ręki.

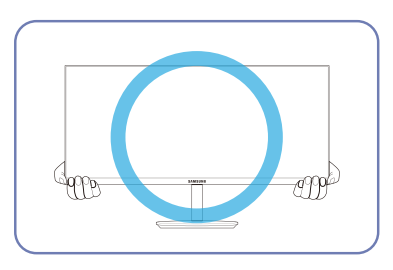

• W trakcie przenoszenia monitor należy trzymać za dolne rogi lub krawędzie.

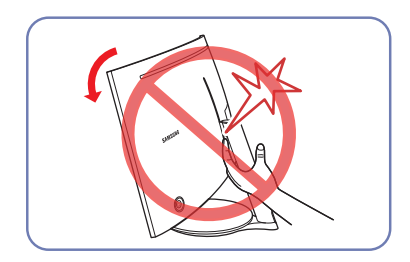

• Nie umieszczaj rąk pod korpusem podstawy.

### <span id="page-15-0"></span>Instalacja

### <span id="page-15-1"></span>Odłączanie podpórki

― Przed wymontowaniem podstawy z monitora połóż go ekranem do dołu na płaskiej, stabilnej powierzchni.

A: Produkt jest zakrzywiony. Dociskanie produktu do płaskiej powierzchni może go uszkodzić. Produktu ułożonego na ziemi, skierowanego w górę lub w dół, nie wolno naciskać.

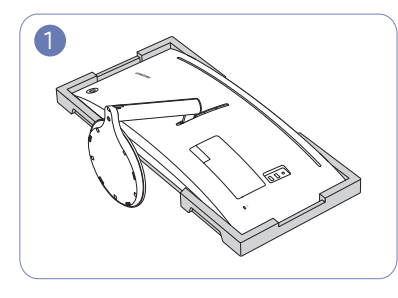

Połóż piankę ochronną Styrofoam dołączoną do opakowania na podłodze i umieść w niej produkt skierowany przodem w dół, jak pokazano na ilustracii.

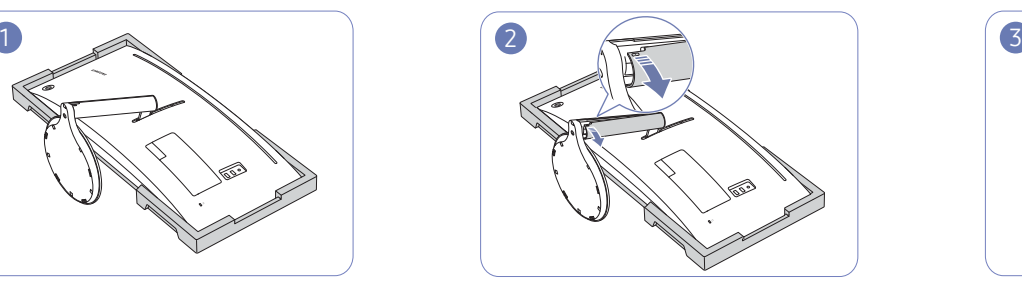

Trzymając stojak jedną ręką, kciukiem drugiej ręki zdjąć LEWĄ POKRYWĘ SŁUPKA STOJAKA zgodnie z kierunkiem strzałki.

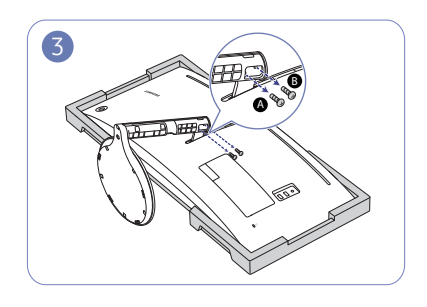

Odkręć śruby **A** i **B**. ― Śruby służą również do montowania wspornika ściennego. Należy zadbać o to, aby nie zgubić

wkrętów.

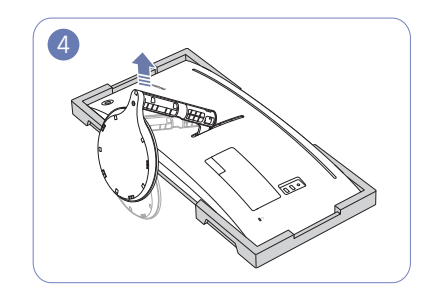

Podnieś i wymontuj podstawę.

― Należy skorzystać z osłony styropianowej, która jest dołączona do monitora.

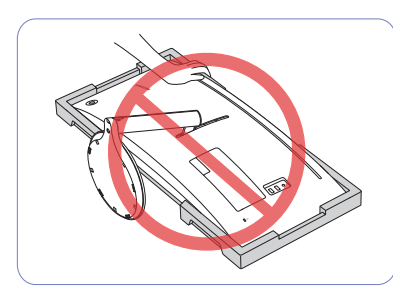

Uwaga

Nie dociskać monitora do dołu. Może to prowadzić do jego uszkodzenia.

### <span id="page-16-0"></span>Montaż wspornika ściennego

― Wyłącz zasilanie i wyjmij z gniazdka przewód zasilający.

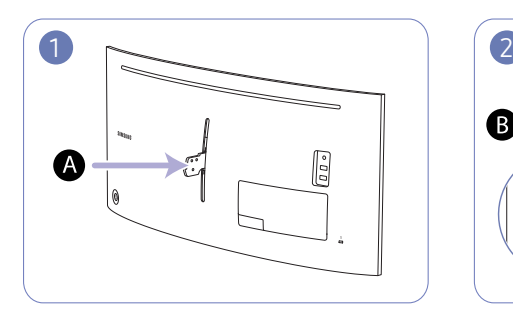

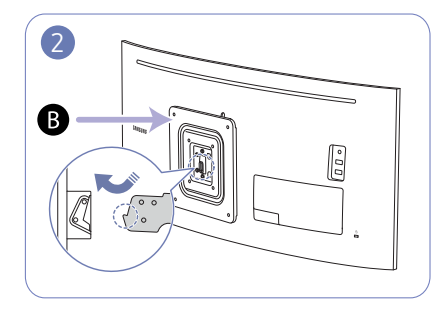

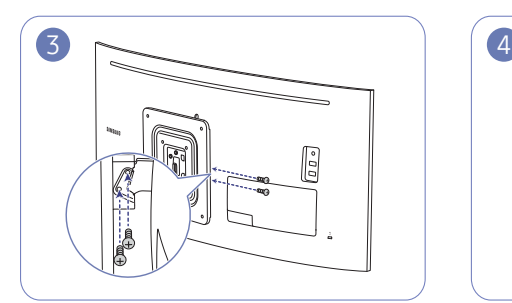

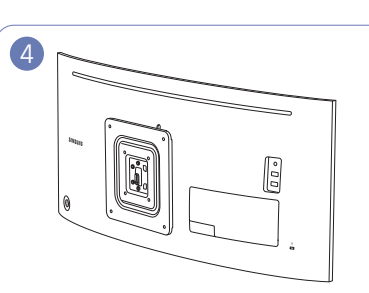

A Zamontuj wspornik ścienny we wskazanym miejscu.

B Uchwyt wspornika naściennego

Ustawić elementy  $\bigoplus$  i  $\bigoplus$  obudowy monitora w jednej linii, a następnie mocno przykręcić śrubami pochodzącymi ze stojaka (str[.16](#page-15-1)).

- Uwagi
	- ‒ Użycie wkrętów dłuższych od standardowych może uszkodzić wewnętrzne elementy produktu.
	- ‒ W przypadku mocowań na ścianę, które nie spełniają standardowych wymagań VESA, długość wkrętów może się różnić w zależności od ich parametrów.
	- ‒ Nie należy używać wkrętów, które nie spełniają standardów VESA. Nie wolno mocować zestawu naściennego lub podstawy biurkowej przy użyciu nadmiernej siły. Może to spowodować uszkodzenie produktu lub kontuzję. Firma Samsung nie ponosi odpowiedzialności za uszkodzenia urządzenia lub obrażenia ciała spowodowane użyciem nieprawidłowych wkrętów lub zamocowaniem zestawu naściennego lub podstawy biurkowej przy użyciu nadmiernej siły.
	- ‒ Firma Samsung nie ponosi odpowiedzialności za uszkodzenia urządzenia lub obrażenia ciała spowodowane używaniem zestawu naściennego niezgodnego ze specyfikacją lub samodzielnym montażem zestawu naściennego.
	- ‒ Aby zamontować produkt na ścianie, należy kupić zestaw do montażu naściennego, który można zamocować w odległości co najmniej 10 cm od ściany.
	- ‒ Należy pamiętać o użyciu zestawu zgodnego ze standardami.
	- ‒ Aby zainstalować monitor za pomocą zestawu do montażu naściennego, odłączyć monitor od bazy podstawy.

Jednostka: mm

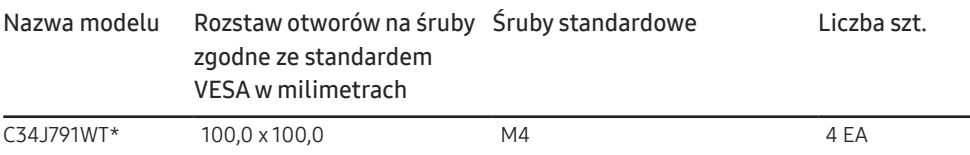

― Wspornika ściennego nie należy montować, gdy monitor jest włączony. Może to spowodować porażenie prądem i obrażenia ciała.

### <span id="page-17-0"></span>Montaż podstawy

― Przed montażem urządzenia, należy położyć go ekranem do dołu na płaskiej, stabilnej powierzchni.

A: Produkt jest zakrzywiony. Dociskanie produktu do płaskiej powierzchni może go uszkodzić. Produktu ułożonego na ziemi, skierowanego w górę lub w dół, nie wolno naciskać.

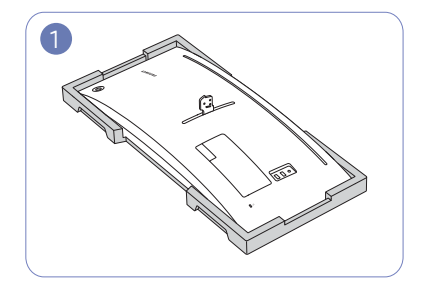

Połóż piankę ochronną Styrofoam dołączoną do opakowania na podłodze i umieść w niej produkt skierowany przodem w dół, jak pokazano na ilustracji.

― Należy skorzystać z osłony styropianowej, która jest dołączona do monitora.

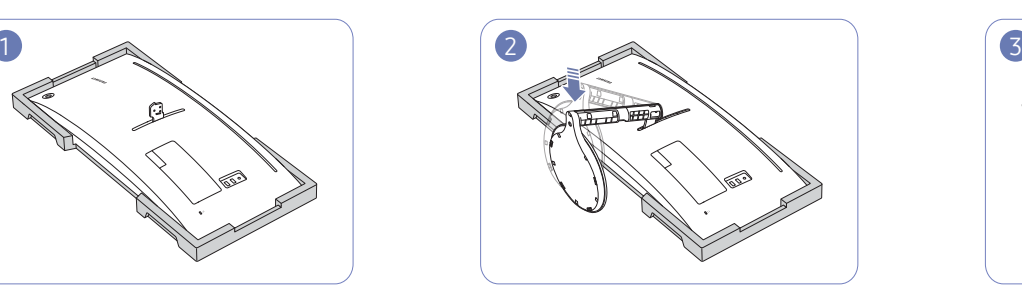

Zamocuj podstawę w tylnej części monitora, zgodnie z kierunkiem wskazywanym przez strzałkę.

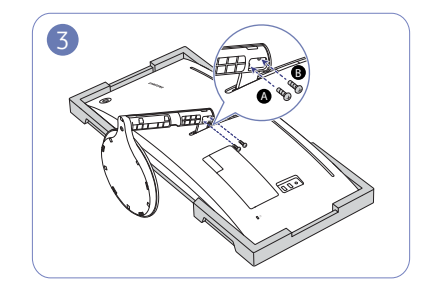

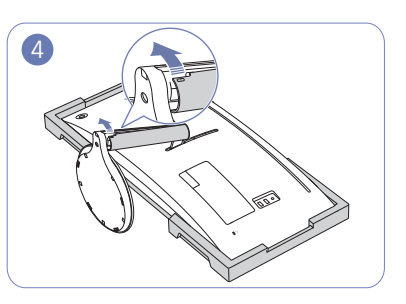

Obracaj śruby  $\bigcirc$  i  $\bigcirc$ , aby zamocować element. Jedną ręką chwycić stojak, a drugą ręką założyć LEWĄ POKRYWĘ SŁUPKA STOJAKA w kierunku wskazywanym przez strzałkę.

> Należy się upewnić, że strzałka nadrukowana po stronie wewnętrznej i strzałka ▲ po stronie zewnętrznej LEWEJ POKRYWY SŁUPKA STOJAKA znajdują się u dołu. LEWEJ POKRYWY SŁUPKA STOJAKA nie można zamontować, jeśli nadrukowane symbole są odwrócone.

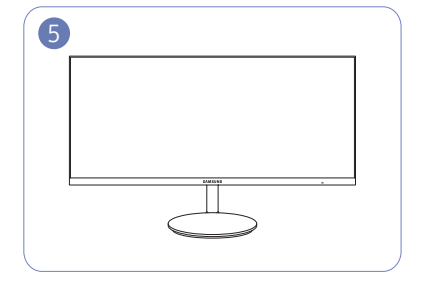

Po zamocowaniu stojaka ustaw produkt pionowo. Uwaga

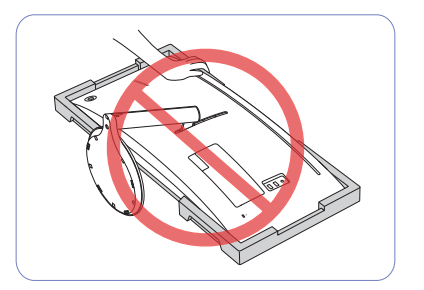

Nie dociskać monitora do dołu. Może to prowadzić do jego uszkodzenia.

## <span id="page-18-0"></span>Podłączanie i korzystanie z urządzenia źródłowego Rozdział 03

### Przed rozpoczęciem instalacji monitora należy zapoznać się z poniższymi zaleceniami.

- 1 Należy sprawdzić kształt obu końcówek kabla dołączonego do monitora oraz kształt i umiejscowienie odpowiadających im portów na monitorze i urządzeniach zewnętrznych.
- 2 Przed podłączeniem kabli sygnałowych należy odłączyć od zasilania przewody zasilające monitora i urządzeń zewnętrznych, co pozwoli zapobiec uszkodzeniu urządzenia na skutek ewentualnego zwarcia lub przetężenia.
- 3 Po podłączeniu wszystkich kabli sygnałowych należy ponownie podłączyć do zasilania przewody zasilające monitora i urządzeń zewnętrznych.
- 4 Przed rozpoczęciem korzystania z zainstalowanego monitora należy przeczytać podręcznik użytkownika w celu poznania funkcji monitora oraz zapoznania się ze środkami ostrożności i wskazówkami dotyczącymi prawidłowego użytkowania urządzenia.

### Podłączanie i korzystanie z komputera

#### Wybierz sposób podłączenia odpowiedni dla Twojego komputera.

- $-$  Akcesoria używane do podłączenia mogą się różnić w zależności od produktu.
- ― Dostępne porty mogą się różnić w zależności od produktu.

### Podłączanie za pomocą kabla HDMI

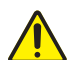

Należy się upewnić, że przewody zasilające monitora i urządzeń zewnętrznych, takich jak komputery i dekodery STB, nie są podłączone do zasilania.

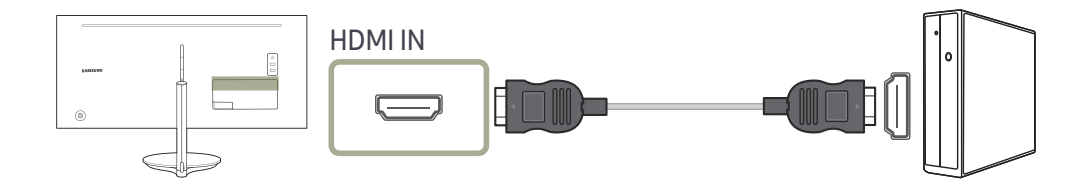

- ― Aby uzyskać optymalną rozdzielczość, należy stosować kartę graficzną oraz przewód HDMI zgodne z interfejsem HDMI 2.0. Należy się upewnić, że karta graficzna obsługuje interfejs HDMI 2.0. Informacje na ten temat można znaleźć na stronie internetowej producenta karty.
- ― Wybrać wersję interfejsu HDMI. Wersja 2.0 obsługuje częstotliwość odświeżania wynoszącą maksymalnie 100 Hz, a wersja 1.4 obsługuje częstotliwość odświeżania wynoszącą maksymalnie50 Hz.
- $^-$  W przypadku stosowania trybu dwóch monitorów z obsługą interfejsu HDMI 2.0 wyłączenie tego trybu po włączeniu monitora lub przełączeniu go na tryb energooszczędny może wpłynąć na sposób wyświetlania okien i inne ustawienia.

### <span id="page-19-0"></span>Połączenie za pomocą kabla HDMI-DVI

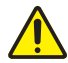

Należy się upewnić, że przewody zasilające monitora i urządzeń zewnętrznych, takich jak komputery i dekodery STB, nie są podłączone do zasilania.

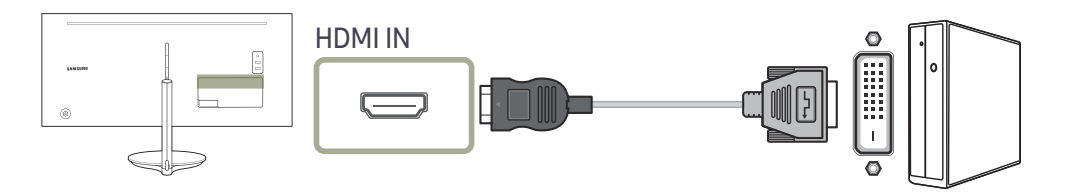

― Funkcja audio nie jest obsługiwana, jeśli urządzenie źródłowe jest podłączone za pomocą kabla HDMI-DVI.

― Optymalna rozdzielczość może być niedostępna w przypadku korzystania z kabla HDMI-DVI.

### Podłączanie za pomocą kabla DP

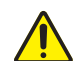

Należy się upewnić, że przewody zasilające monitora i urządzeń zewnętrznych, takich jak komputery i dekodery STB, nie są podłączone do zasilania.

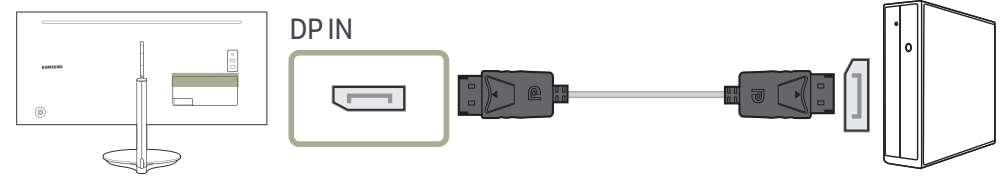

― Aby wyświetlać obraz w rozdzielczości 3440 x 1440 z częstotliwością 100 Hz, należy użyć kabla DP obsługującego przesył obrazu o rozdzielczości 3440 x 1440 i częstotliwości 100 Hz. Należy upewnić się, że karta graficzna źródła sygnału DP obsługuje wyświetlanie obrazu w rozdzielczości 3440 x 1440 z częstotliwością 100 Hz.

### <span id="page-20-0"></span>Podłączanie za pomocą kabla Thunderbolt™ 3 lub kabla USB typu C

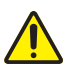

Należy się upewnić, że przewody zasilające monitora i urządzeń zewnętrznych, takich jak komputery i dekodery STB, nie są podłączone do zasilania.

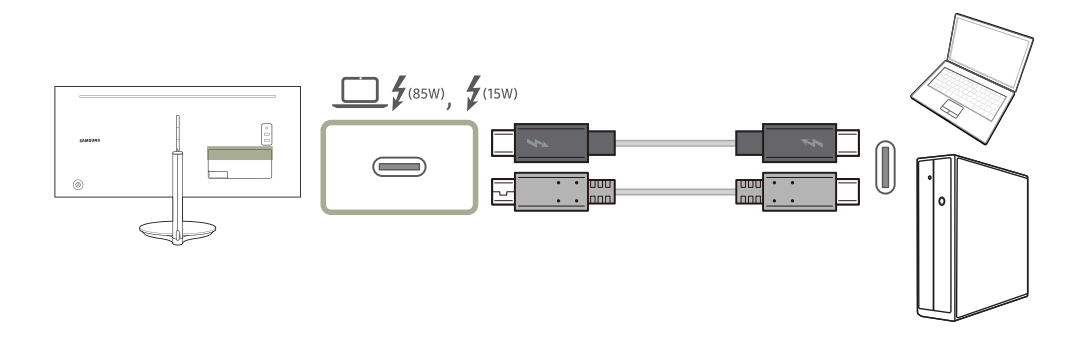

Zgodnie ze specyfikacją USB Power Delivery 3.0 nasz produkt umożliwia ładowanie notebooka podłączonego do niego przy użyciu kabla Thunderbolt™ 3.

Aby w pełni wykorzystać potencjał technologii Thunderbolt™ 3, do produktu za pomocą kabla Thunderbolt™ 3 należy podłączyć komputer obsługujący tę technologię i upewnić się, że wszystkie podłączone urządzenia i kable zostały zatwierdzone przez firmę Intel Thunderbolt. Szczegółowe informacje na ten temat zawiera oficjalna witryna internetowa firmy Intel.

Przed rozpoczęciem korzystania z tego produktu należy zaktualizować program BIOS, oprogramowanie wbudowane Thunderbolt oraz oprogramowanie Thunderbolt komputera do najnowszych wersji — aby to zrobić, należy odwiedzić oficjalną witrynę internetową producenta komputera.

Chociaż w urządzeniu znajdują się dwa porty Thunderbolt™ 3, tylko pierwszy host podłączony do portu Thunderbolt™ 3 zostanie rozpoznany jako urządzenie tego typu. Szczegóły dotyczące danych technicznych połączenia za pomocą portu Thunderbolt™ 3 można znaleźć na oficjalnej stronie internetowej technologii Thunderbolt.

Obsługa podwójnego wyświetlania (połączenie łańcuchowe) zależy od komputera i podłączonego kabla Thunderbolt™ 3. Port Thunderbolt™ 3 w komputerze musi obsługiwać podwójny wyjściowy sygnał 4 K przy 60 Hz, a potrzebny kabel Thunderbolt™ 3 należy zakupić osobno. Szczegółowe parametry kabla Thunderbolt™ 3 można znaleźć w oficjalnej witrynie technologii Thunderbolt.

Przed rozpoczęciem ładowania notebooka należy się upewnić, czy obsługuje on funkcję ładowania. Wiele komputerów obsługujących technologię Thunderbolt 3 nie obsługuje funkcji ładowania z poziomu portu USB typu C. Niektóre komputery można ładować wyłącznie za pomocą dołączonych przez producenta adapterów. Z uwagi na fakt, że dostępne na rynku notebooki różnią się od siebie, nie można zagwarantować, że nasz produkt bedzie w stanie ładować wszystkie rodzaje notebooków za pomocą portu Thunderbolt™ 3.

W odróżnieniu od urządzeń USB urządzenia z technologią Thunderbolt 3, zanim zostaną rozpoznane przez system, wymagają uwierzytelnienia w programie Thunderbolt firmy Intel.

- ― Podłączanie i odłączanie urządzeń z technologią Thunderbolt trwa stosunkowo długo, dlatego nie należy szybko podłączać i odłączać kabla sygnałowego ani zasilającego. W przeciwnym razie urządzenia mogą zostać uszkodzone.
- W przypadku portu  $\Box$   $f$ <sub>cssw</sub> maksymalna dopuszczalna moc ładowania to 85 W. W przypadku portu  $f$ <sub>ssw</sub> maksymalna dopuszczalna moc ładowania to 15 W. Szybkość ładowania zależy od notebooka podłączonego do produktu.
- ― Należy się upewnić, że kabel Thunderbolt™ 3 lub USB typu C jest zgodny ze specyfikacją technologii Thunderbolt™ 3 lub standardu USB typu C. W przeciwnym razie urządzenia mogą zostać uszkodzone. Zaleca się użycie kabla marki Samsung.
- ― W przypadku podłączenia produktu do notebooka obsługującego standard USB typu C maksymalna częstotliwość pionowa obsługiwana przez produkt przy rozdzielczości maksymalnej (3440 x 1440) wynosi 60 Hz.
- ― Ze względu na zachowanie zgodności z technologią Thunderbolt™ produkt ten nie może wyświetlać obrazu z telefonów obsługujących wyświetlacze USB typu C. Rozwiązanie tego problemu może wymagać aktualizacji oprogramowania wbudowanego dostarczonego przez producenta telefonu.

### <span id="page-21-0"></span>Podłączanie słuchawek

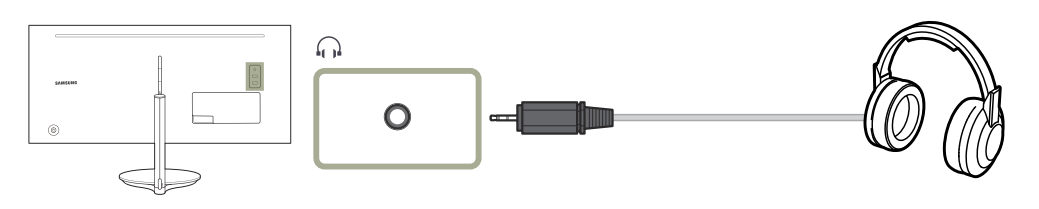

### Podłączanie kabla zasilania

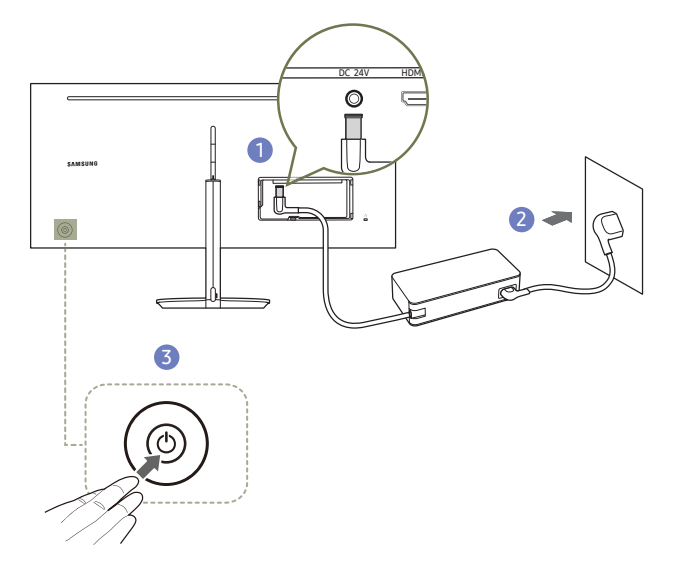

- 1 Podłącz kabel zasilania do zasilacza transformatorowego. Następnie podłącz zasilacz transformatorowy do gniazda DC 24V z tyłu produktu.
- 2 Podłącz przewód zasilający do gniazdka.
- 3 Naciśnij przycisk JOG z tyłu monitora, aby go włączyć.

― Napięcie wejściowe zostanie przełączone automatycznie.

### Podłączanie produktu do komputera jako koncentratora USB

### Podłączanie komputera do produktu

― Po podłączeniu urządzenia do komputera za pomocą kabla Thunderbolt™ 3 lub kabla USB typu C można go używać jako koncentratora USB. Dzięki temu urządzenia wejściowe można podłączyć bezpośrednio do produktu i sterować nimi bez konieczności podłączania ich do komputera.

#### Aby używać produktu jako koncentratora USB, należy podłączyć go do komputera PC za pomocą kabla USB typu C lub kabla Thunderbolt™ 3.

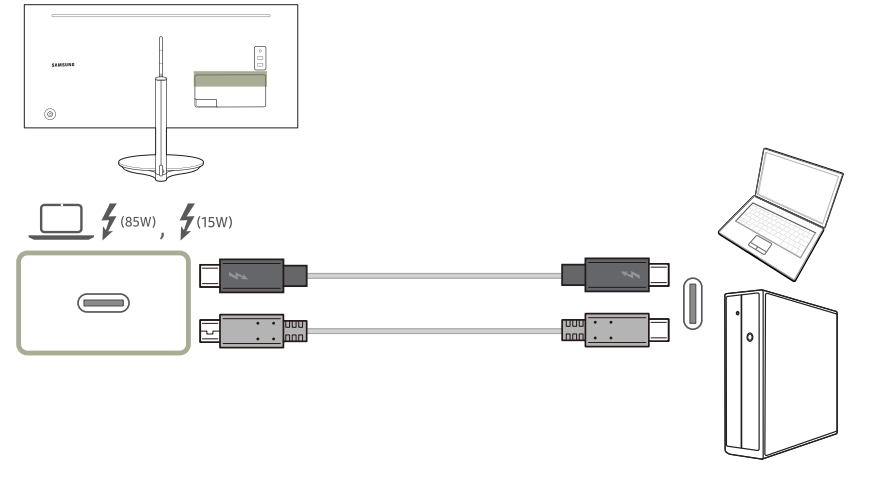

Podłączyć kabel Thunderbolt™ 3 lub kabel USB typu C do portu (z tyłu produktu i portu (z i komputera.

### <span id="page-22-0"></span>Używanie produktu jako koncentratora USB

Używanie produktu jako koncentratora pozwala na równoczesne podłączanie do produktu i używanie różnych urządzeń źródłowych.

Komputera nie można połączyć z wieloma urządzeniami źródłowymi równocześnie, ponieważ jest on wyposażony w ograniczoną liczbę portów wejściowych/wyjściowych. Funkcja HUB produktu poprawia wydajność pracy, umożliwiając podłączenie wielu urządzeń źródłowych do portów USB produktu równocześnie, bez podłączania ich do komputera.

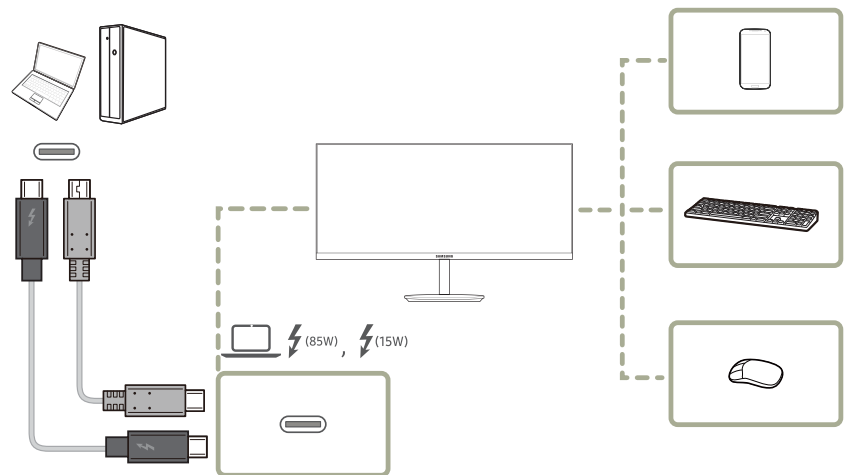

Podłączenie do komputera wielu urządzeń źródłowych powoduje bałagan związany z zastosowaniem wielu kabli. Podłączenie urządzeń bezpośrednio do produktu eliminuje tę niedogodność.

Podłączanie urządzeń przenośnych, na przykład odtwarzacza MP3 lub smartfona, do produktu podłączonego do komputera. Umożliwia sterowanie urządzeniem za pośrednictwem komputera i ładowanie akumulatora urządzenia.

― Funkcja ta nie będzie dostępna, jeśli dla opcji Hub USB wybrane będzie ustawienie Wył.. (System → Hub USB) Rzeczywiste modele mogą nie być wyposażone w tę funkcję z powodu odmiennych funkcji.

- $^-$  Wydajność może się różnić w zależności od wersji interfejsu USB obsługiwanego przez urządzenie zewnętrzne.
- ― Zewnętrzny dysk twardy wymaga zewnętrznego źródła zasilania. Należy pamiętać o jego podłączeniu do źródła zasilania. (Dalsze informacje zawiera instrukcja obsługi urządzenia.)
- ― Koncentrator USB podłączony do komputera przenośnego oferującego ograniczoną obsługę portów USB typu C może działać niepoprawnie.
- .<br>Produkt nie obsługuje odtwarzania plików multimedialnych. W przypadku odtwarzania pliku na urządzeniu USB produkt należy podłączyć do urządzenia źródłowego jako koncentrator USB, a następnie odtworzyć plik na urządzeniu źródłowym.
- ― W razie problemów z portem USB spowodowanych działaniem systemu operacyjnego, programów lub oprogramowania napędu należy się skontaktować z odpowiednim dostawcą.
- $^-$  Z uwagi na pojawiające się na rynku różne urządzenia USB nie możemy zagwarantować, że nasze produkty będą zgodne ze wszystkimi urządzeniami USB.
- ― Baterię można ładować w trybie oszczędzania energii, ale nie można jej ładować, kiedy urządzenie jest wyłączone.
- ― Ładowanie urządzenia USB nie jest możliwe, jeśli przewód zasilający jest odłączony od gniazda elektrycznego.
- ― Urządzenie USB należy kupić oddzielnie.

### <span id="page-23-0"></span>Porządkowanie podłączonych kabli

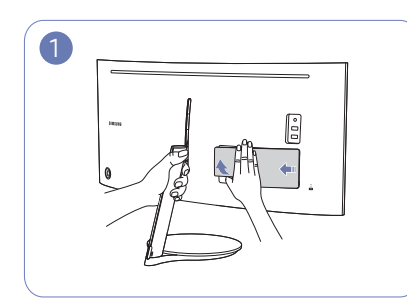

Jedną ręką chwycić stojak, a kciukiem drugiej ręki zdjąć DOLNĄ TYLNĄ POKRYWĘ zgodnie z kierunkiem strzałki.

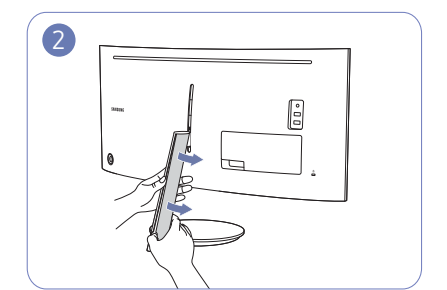

Trzymając stojak jedną ręką, kciukiem drugiej ręki zdjąć LEWĄ POKRYWĘ SŁUPKA STOJAKA zgodnie z kierunkiem strzałki.

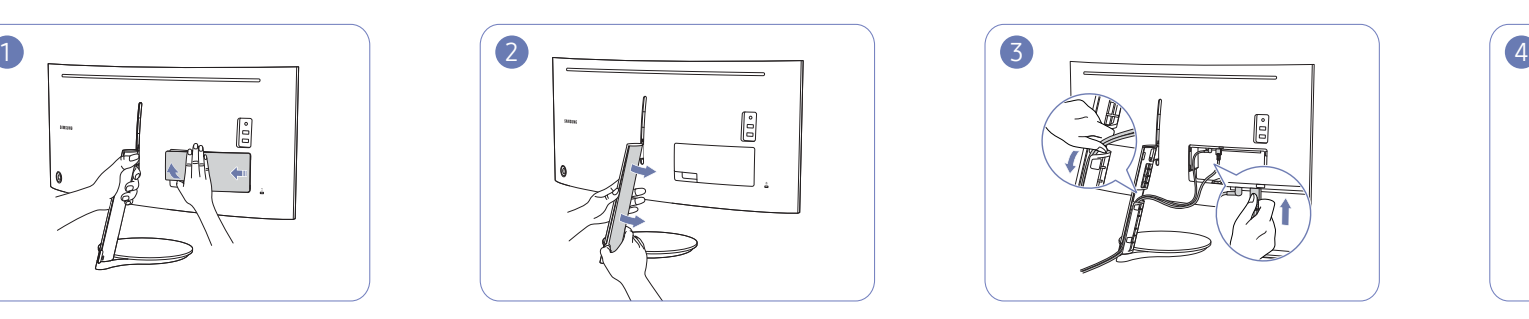

Podłączyć przewody do odpowiednich portów. Przeciągnąć przewody przez otwór w stojaku w sposób pokazany na rysunku.

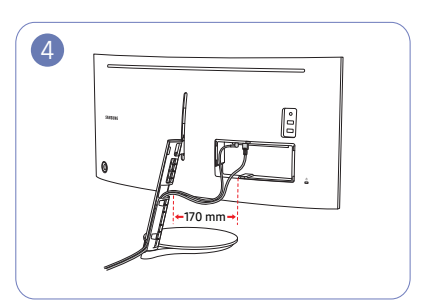

Upewnić się, że długość przewodów na odcinku pokazanym na rysunku wynosi co najmniej 170 mm, tak aby przewody wisiały luźno.

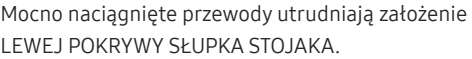

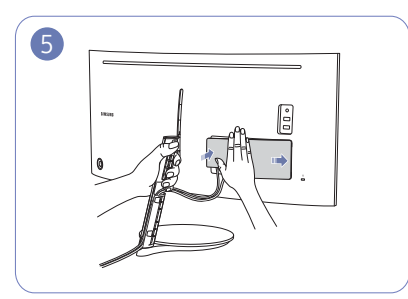

Jedną ręką chwycić stojak, a drugą ręką zamocować DOLNĄ TYLNĄ POKRYWĘ w kierunku wskazywanym przez strzałkę.

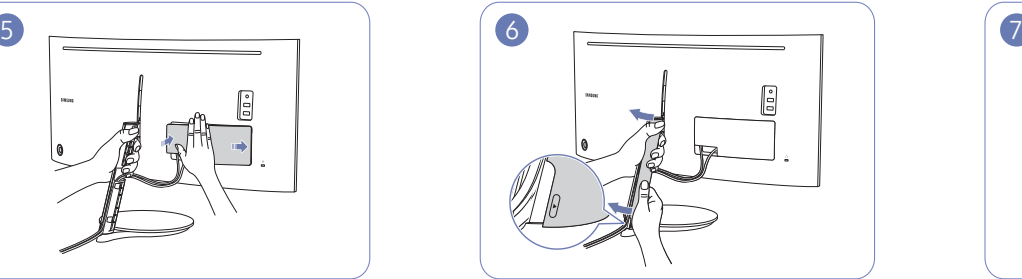

Jedną ręką chwycić stojak, a drugą ręką założyć LEWĄ POKRYWĘ SŁUPKA STOJAKA w kierunku wskazywanym przez strzałkę.

Należy się upewnić, że strzałka nadrukowana po stronie wewnętrznej i strzałka ▲ po stronie zewnętrznej LEWEJ POKRYWY SŁUPKA STOJAKA znajdują się u dołu. LEWEJ POKRYWY SŁUPKA STOJAKA nie można zamontować, jeśli nadrukowane symbole są odwrócone.

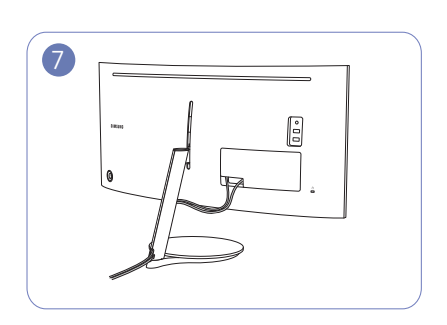

W ten sposób przewody są prawidłowo schowane.

### <span id="page-24-0"></span>Prawidłowa postawa przy używaniu produktu

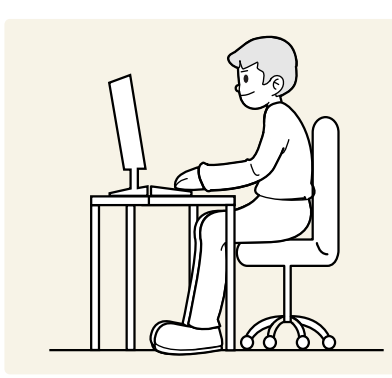

Prawidłowa postawa przy używaniu produktu jest następująca:

- Wyprostować plecy.
- Zachować od 45 do 50 cm odległości między oczami a ekranem i patrzeć na niego nieco z góry.
- Utrzymywać wzrok na wprost ekranu.
- Dopasować kąt tak, aby ekran nie odbijał światła.
- Trzymać przedramiona prostopadle do ramion i na jednym poziomie z dłońmi.
- Trzymać ręce zgięte w łokciach mniej więcej pod kątem prostym.
- Dopasować wysokość położenia produktu tak, aby nogi w kolanach mogły być zgięte pod kątem co najmniej 90 stopni, pięty dotykały podłogi, a ręce były położone poniżej serca.
- W celu ulżenia zmęczonym oczom wykonać ćwiczenia odprężające oczy lub szybko wielokrotnie zamrugać.

### Instalacja sterownika

- ― Optymalną rozdzielczość i częstotliwość dla urządzenia można ustawić poprzez zainstalowanie odpowiednich sterowników.
- ― Aby zainstalować najnowszą wersję sterownika produktu, należy go pobrać z witryny internetowej firmy Samsung pod adresem http://www.samsung.com.

### Ustawianie optymalnej rozdzielczości

Po pierwszym włączeniu produktu po zakupie zostanie wyświetlony komunikat z informacją o ustawieniu optymalnej rozdzielczości.

#### Wybierz wersję językową produktu i ustaw optymalną rozdzielczość w komputerze.

― Jeśli nie wybrano optymalnej rozdzielczości, komunikat będzie wyświetlony maksymalnie trzy razy przez określony czas, nawet jeśli produkt zostanie wyłączony i ponownie włączony.

― Optymalną rozdzielczość można także wybrać na Panelu sterowania w komputerze.

## <span id="page-25-0"></span>**Obraz** Rozdział 04

Każda funkcja jest szczegółowo opisana. Więcej szczegółów można znaleźć w produkcie.

― W przypadku niektórych modeli produktów niektóre funkcje mogą nie być dostępne. Kolor oraz kształt części mogą być inne niż na ilustracji. W celu polepszenia jakości producent zastrzega sobie prawo do zmiany specyfikacji bez wcześniejszego powiadomienia.

### SAMSUNG MAGIC Bright

Ta funkcja zapewnia optymalną jakość obrazu, dopasowaną do środowiska, w którym produkt będzie używany.

- ― To menu nie jest dostępne, gdy włączona jest funkcja Oszcz. ener. plus.
- ― To menu nie jest dostępne, gdy włączona jest funkcja Tryb gry.
- ― To menu nie jest dostępne, gdy włączona jest funkcja Tr. oszczędz. oczu.
- ― Niedostępne, gdy funkcja Tryb PIP/PBP ustawiona jest jako Włączona.
- $^-$  To menu nie jest dostepne, jeśli dla opcji **Kontrast dynamiczny** wybrano ustawienie Właczona.

Jasność można dopasować do własnych potrzeb.

#### W trybie PC

- Niestandar.: To ustawienie pozwala dostosować odpowiednio kontrast i jasność.
- Standard: To ustawienie pozwala uzyskać jakość obrazu odpowiednią do edycji dokumentów lub korzystania z Internetu.
- Kino: To ustawienie pozwala uzyskać jasność i ostrość charakterystyczne dla telewizorów, odpowiednie do oglądania materiałów wideo i filmów DVD.
- Wysoka jasność: Ustawianie maksymalnej jasności ekranu.

#### W trybie AV

Jeśli zewnętrzne źródło jest podłączone poprzez HDMI/DP, a opcja Tryb PC/AV jest ustawiona na AV, opcję **SAMSUNG MAGIC**Bright można przełączyć na jedno z czterech ustawień temperatury (Dynamiczny, Standard, Film i Niestandardowe). Aktywować można jedno z ustawień: Dynamiczny, Standard, Film, lub Niestandardowe. Wybranie ustawienia Niestandardowe powoduje automatyczne przywrócenie ustawień obrazu dokonanych przez użytkownika.

- Dynamiczny: Wybierz ten tryb, aby wyświetlane obrazy były ostrzejsze niż w trybie Standard.
- Standard: Wybierz ten tryb, gdy otoczenie monitora jest jasne. W trybie tym obraz jest ostry.
- Film: Wybierz ten tryb, gdy otoczenie monitora jest ciemne. Ten tryb oszczedza energie i zmniejsza zmęczenie oczu.
- Niestandardowe: Wybierz ten tryb, gdy chcesz dopasować obraz do własnych upodobań.

### <span id="page-26-0"></span>Jasność

#### Ustawianie ogólnego poziomu jasności obrazu. (Zakres: 0~100)

#### Im wyższa wartość, tym jaśniejszy obraz.

- ― To menu nie jest dostępne, gdy włączona jest funkcja Oszcz. ener. plus.
- ― To menu nie jest dostępne, gdy włączona jest funkcja Tr. oszczędz. oczu.
- $^-$  To menu nie jest dostepne, jeśli dla opcji **Kontrast dynamiczny** wybrano ustawienie **Włączona**.

### Kontrast

#### Ustawianie kontrastu między wyświetlanymi obiektami a tłem. (Zakres: 0~100)

Im wyższa wartość, tym większy kontrast i wyraźniejszy obiekt.

- ― To menu nie jest dostępne, gdy dla funkcji **SAMSUNG MAGIC**Bright wybrano tryb Kino.
- ― To menu nie jest dostępne, gdy włączona jest funkcja Tryb gry.
- <sup>-</sup> To menu nie jest dostępne, jeżeli dla trybu Tryb PIP/PBP wybrano ustawienie Włączona, a dla opcji Rozmiar ustawienie: ■■ (tryb PBP).
- ― To menu nie jest dostępne, jeśli dla opcji Kontrast dynamiczny wybrano ustawienie Włączona.

### Ostrość

#### Zmiana ostrości zarysu wyświetlanego obiektu. (Zakres: 0~100)

#### Im wyższa wartość, tym wyraźniejszy zarys wyświetlanego obiektu.

- ― Opcja ta nie jest dostępna, gdy funkcja **SAMSUNG MAGIC**Bright działa w trybie Kino.
- $^-$  To menu nie jest dostępne, gdy dla funkcji <mark>MAGICUpscale</mark> wybrano tryb **Tryb1** lub **Tryb2**.
- ― To menu nie jest dostępne, gdy włączona jest funkcja Tryb gry.
- ― Niedostępne, gdy funkcja Tryb PIP/PBP ustawiona jest jako Włączona.
- ― To menu nie jest dostępne, jeśli dla opcji Kontrast dynamiczny wybrano ustawienie Włączona.

### Kolor

#### Ta opcja pozwala na regulację odcienia ekranu.

- ― To menu nie jest dostępne, gdy dla funkcji **SAMSUNG MAGIC**Bright wybrano tryb Kino.
- ― To menu nie jest dostępne, gdy włączona jest funkcja Tryb gry.
- ― To menu nie jest dostępne, gdy włączona jest funkcja Tr. oszczędz. oczu.
- ― Niedostępne, gdy funkcja Tryb PIP/PBP ustawiona jest jako Włączona.
- Czerwony: Reguluje nasycenie koloru czerwonego. Wartości bliższe 100 oznaczają większą intensywność koloru.
- Zielony: Reguluje nasycenie koloru zielonego. Wartości bliższe 100 oznaczają większą intensywność koloru.
- Niebieski: Reguluje nasycenie koloru niebieskiego. Wartości bliższe 100 oznaczają większą intensywność koloru.
- Ton kolorów: Pozwala regulować tonację kolorów w zależności od potrzeb.
	- ‒ Zimny 2: To ustawienie pozwala ustawić temperaturę kolorów na niższą niż Zimny 1.
	- ‒ Zimny 1: To ustawienie pozwala ustawić temperaturę kolorów na niższą niż w trybie Normalnie.
	- ‒ Normalnie: To ustawienie pozwala wyświetlać standardowy ton kolorów.
	- ‒ Ciepły 1: To ustawienie pozwala ustawić temperaturę kolorów na wyższą niż w trybie Normalnie.
	- ‒ Ciepły 2: To ustawienie pozwala ustawić temperaturę kolorów na wyższą niż Ciepły 1.
	- ‒ Niestandardowe: To ustawienie pozwala dostosować ton kolorów.
	- Jeśli zewnętrzne źródło jest podłączone poprzez HDMI/DP, a opcja Tryb PC/AV jest ustawiona na AV, opcję Ton kolorów można przełączyć na jedno z czterech ustawień temperatury (Zimny, Normalnie, Ciepłe i Niestandardowe).
- Gamma: Pozwala regulować średni poziom luminancji.
	- ‒ Tryb1 / Tryb2 / Tryb3

### <span id="page-27-0"></span>SAMSUNG MAGIC Upscale

**SAMSUNG MAGIC**Upscale umożliwia wzmocnienie warstw i jaskrawości obrazu. Funkcja działa najlepiej w przypadku obrazów o niskiej rozdzielczości.

― To menu nie jest dostępne, gdy dla funkcji **SAMSUNG MAGIC**Bright wybrano tryb Kino.

- $-$  To menu nie jest dostępne, gdy włączona jest funkcja Tryb gry.
- ― Niedostępne, gdy funkcja Tryb PIP/PBP ustawiona jest jako Włączona.
- Wył. / Tryb1 / Tryb2

<sup>–</sup> Ustawienie Tryb2 zapewnia większy efekt niż ustawienie Tryb1.

### Czerń HDMI

Podłączenie odtwarzacza DVD lub dekodera do produktu za pomocą kabla HDMI może spowodować pogorszenie jakości obrazu (np. zmiana poziomu zaczernienia, zmniejszenie kontrastu / natężenia kolorów itp.) w zależności od podłączonego urządzenia. W takim przypadku jakość obrazu można poprawić za pomocą opcji Czerń HDMI.

W takim przypadku jakość obrazu można poprawić, używając opcji Czerń HDMI.

- ― Ta funkcja jest dostępna tylko w trybie HDMI.
- ― Niedostępne, gdy funkcja Tryb PIP/PBP ustawiona jest jako Włączona.
- Normalnie: Tryb ten należy wybrać, jeśli nie występuje degradacja stosunku kontrastu.
- Niska: Tryb ten redukuje poziom czerni i podnosi poziom bieli w przypadku wystąpienia degradacji stosunku kontrastu.

― Opcja Czerń HDMI może być niezgodna z niektórymi urządzeniami źródłowymi.

― Funkcja Czerń HDMI jest włączana wyłącznie w przypadku określonych rozdzielczości AV, np. 720p i 1080p.

### Tr. oszczędz. oczu

Ustawienie najlepszej jakości obrazu pozwalającej na odpoczynek oczu.

Norma "Low Blue Light Content" firmy TÜV Rheinland jest podstawą certyfikacji produktów, które spełniają wymagania w zakresie niskich poziomów emitowanego światła niebieskiego. Po włączeniu Włączona trybu Tr. oszczędz. oczu w ciągu godziny zmniejsza się intensywność światła niebieskiego o długości fali ok. 400 nm, co pozwala na osiągnięcie najlepszej jakości obrazu pozwalającej na odpoczynek oczu. Jednocześnie poziom intensywności światła niebieskiego jest niższy niż w ustawieniach domyślnych, zgodnie z badaniem przeprowadzonym przez firmę TÜV Rheinland i certyfikacją pod kątem spełnienia wymagań norm "Low Blue Light Content" firmy TÜV Rheinland.

## Tryb gry

Konfiguracja ustawień ekranu produktu pod kątem trybu gry.

Tej funkcji używa się w przypadku grania w gry na komputerze lub na podłączonej konsoli PlayStation™ lub Xbox™.

- ― To menu nie jest dostępne, gdy włączona jest funkcja Tr. oszczędz. oczu.
- ― Kiedy monitor się wyłącza, przechodzi do trybu oszczędzania energii lub zmienia źródło wejściowe, ustawienie trybu Tryb gry zmienia się na Wył., nawet jeśli jest ustawione na Włączona.
- <sup>-</sup> Aby tryb Tryb gry był aktywny cały czas, wybierz ustawienie Zawsze wł..
- ― Niedostępne, gdy funkcja Tryb PIP/PBP ustawiona jest jako Włączona.

### Czas reakcji

Ta opcja pozwala przyspieszyć reakcję panelu, aby wyświetlane materiały wideo były bardziej żywe i naturalne.

- ― Najlepiej ustawić Czas reakcji na Standard albo Szybszy, o ile nie jest wyświetlany film.
- <sup>—</sup> To menu nie jest dostepne, jeżeli dla trybu **Tryb PIP/PBP** wybrano ustawienie **Właczona**, a dla opcji **Rozmiar** ustawienie:  $\sqrt{d}$  /  $\sqrt{d}$  (tryb PIP).

### <span id="page-28-0"></span>Rozmiar obrazu

#### Poniżej opisano sposób zmiany rozmiaru obrazu.

― To menu nie jest dostępne, jeżeli dla trybu Tryb PIP/PBP wybrano ustawienie Włączona, a dla opcji Rozmiar ustawienie: ■■ (tryb PBP).

― Ta opcja nie jest dostępna, gdy funkcja FreeSync jest włączona.

#### W trybie PC

- Auto: To ustawienie pozwala wyświetlić obraz według formatu obrazu źródła wejściowego.
- Szeroki: To ustawienie pozwala wyświetlić obraz na pełnym ekranie bez względu na format obrazu źródła wejściowego.

#### W trybie AV

- 4:3: To ustawienie pozwala wyświetlić obraz w formacie 4:3. Jest ono odpowiednie do materiałów wideo i standardowych transmisji.
- 16:9: To ustawienie pozwala wyświetlić obraz w formacie 16:9.
- 21:9: To ustawienie pozwala wyświetlić obraz w formacie 21:9.
- Dopasuj do ekranu: To ustawienie pozwala wyświetlić obraz w oryginalnym formacie bez obcinania.
- $-$  Funkcia może nie być obsługiwana w zależności od portów dostepnych w produkcie.
- $^-$  Zmiana rozmiaru obrazu możliwa będzie po spełnieniu następujących warunków.
- ― Podłączono cyfrowe urządzenie wyjściowe za pomocą kabla HDMI/DP.
- $-$  Rozdzielczość sygnału wejściowego wynosi 480p, 576p, 720p lub 1080p, a obraz jest prawidłowo wyświetlany na monitorze (nie wszystkie modele obsługują podane sygnały wejściowe.).
- $^-$  Funkcja może być ustawiona tylko przy podłaczeniu zewnętrznego źródła przez złącze HDMI/DP i ustawieniu opcji Tryb PC/AV na AV.

(DisplayPort/HDMI: Ta opcja jest dostępna, gdy funkcja FreeSync jest wyłączona).

### Regulacja ekranu

<sup>—</sup> To menu jest dostepne tylko wtedy, gdy dla funkcii **Rozmiar obrazu** wybrano ustawienie **Dopasuj do ekranu** w trybie AV.

W przypadku odbioru sygnału wejściowego o rozdzielczości 480p lub 576p albo 720p lub 1080p w trybie AV oraz prawidłowego wyświetlania obrazu na monitorze należy wybrać ustawienie **Dopasuj do ekranu**, aby dostosować wartość położenia w pionie w zakresie od 0 do 6.

#### Konfiguracja opcji Poł. w poziomie i Położenie pionowe

Poł. w poziomie: Ta opcja pozwala na przesuwanie ekranu w lewo lub w prawo. Położenie pionowe: Ta opcja pozwala na przesuwanie ekranu w górę lub w dół.

### Raport kalibracji

Dane do tego raportu są gromadzone w momencie wysyłki.

- Wyniki pomiarów mogą się różnić w zależności od zastosowanego sprzętu pomiarowego, miejsca pomiaru, środowiska systemowego (komputera, karty graficznej itd.) oraz innych czynników.
- Sygnał wejściowy: HDMI
- Każdy pomiar z tego raportu wykonano w chwili wysyłki w trybie Niestandardowe.
- W przypadku niektórych produktów niniejszy raport nie jest dostępny w menu, tylko dostarczony w postaci wydruku.

## <span id="page-29-0"></span>PIP/PBP Rozdział 05

Każda funkcja jest szczegółowo opisana. Więcej szczegółów można znaleźć w produkcie.

― W przypadku niektórych modeli produktów niektóre funkcje mogą nie być dostępne. Kolor oraz kształt części mogą być inne niż na ilustracji. W celu polepszenia jakości producent zastrzega sobie prawo do zmiany specyfikacji bez wcześniejszego powiadomienia.

### Tryb PIP/PBP

#### Włączanie i wyłączanie funkcji Tryb PIP/PBP.

Funkcja PIP (Picture in Picture) powoduje rozdzielenie ekranu na dwie części. Obraz z jednego urządzenia źródłowego jest wyświetlany w głównym oknie, a w tym samym czasie obraz z innego urządzenia jest pokazywany w oknie wewnętrznym.

Funkcja PBP (Picture by Picture) dzieli ekran na dwie części i wyświetla obraz jednocześnie z dwóch urządzeń źródłowych po lewej i prawej stronie.

― Tryb PIP/PBP jest obsługiwany w systemie Windows 7, Windows 8 i Windows 10.

― Funkcja PIP/PBP może nie być dostępna, zależnie od specyfikacji użytej karty graficznej. Jeśli ekran w trybie PIP/PBP, przy optymalnej rozdzielczości, jest pusty, wybierz kolejno Panel sterowania → Ekran → Rozdzielczość ekranu i kliknij Wykryj na ekranie komputera PC. (Instrukcje oparte o system Windows 7.)

<sup>–</sup> Po włączeniu lub wyłączeniu funkcji PIP/PBP lub też w przypadku zmiany rozmiaru ekranu z włączoną funkcją PIP/PBP obraz na ekranie może przez chwilę migać lub pojawić się z opóźnieniem.

Problem ten może się pojawić, kiedy komputer i monitor są podłączone do dwóch lub więcej źródeł sygnału wejściowego. Nie jest to związane z nieprawidłowym działaniem monitora.

Problem ten jest zwykle spowodowany opóźnieniami w przesyłaniu sygnałów wideo do monitora, zależnie od wydajności karty graficznej.

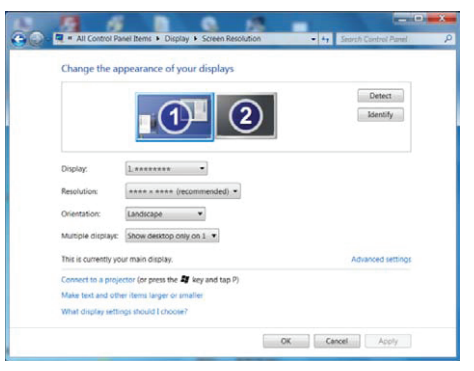

- ― Aby uzyskać najlepszą jakość obrazu, zaleca się stosowanie kart graficznych z obsługą rozdzielczości WQHD+  $(3440 \times 1440)$
- ― W trakcie stosowania trybu PIP/PBP automatyczna regulacja w celu uzyskania optymalnej rozdzielczości i częstotliwości nie jest możliwa, gdyż konieczna jest zgodność karty graficznej i systemu Windows. Dla funkcji Tryb PIP/PBP wybrać ustawienie Wył.. Ewentualnie ponownie uruchom monitor i ustaw optymalną rozdzielczość, korzystając z interfejsu systemu Windows.
- ― Jeśli występuje kilka sygnałów wejściowych o różnych częstotliwościach pionowych w trakcie korzystania z trybu Tryb PIP/PBP, będzie stosowana niższa częstotliwość pionowa.

Jeśli na przykład częstotliwość sygnału wejściowego nr 1 wynosi 50 Hz, a sygnału nr 2 wynosi 100 Hz, częstotliwość pionowa jest ustawiona na wartość 50 Hz.

Jeśli występują dwa źródła sygnału wejściowego o czestotliwości 100 Hz w trybie Tryb PIP/PBP, maksymalna częstotliwość pionowa wynosi 60 Hz.

### <span id="page-30-0"></span>Rozmiar

Określanie rozmiaru i formatu obrazu w oknie wewnętrznym.

- $\Box$ : Tę ikonę należy wybrać, aby optymalna rozdzielczość prawej i lewej części ekranu w trybie PBP wynosiła 1720 x 1440 (szer. x wys.).
- $\Box$ : Tę ikonę należy wybrać, aby optymalna rozdzielczość ekranu wewnętrznego w trybie PIP wynosiła 720 x 480 (szer. x wys.).
- **iego**: Tę ikonę należy wybrać, aby optymalna rozdzielczość ekranu wewnętrznego w trybie PIP wynosiła 1280 x 720 (szer. x wys.).
- $\Box$ : Tę ikonę należy wybrać, aby optymalna rozdzielczość ekranu wewnętrznego w trybie PIP wynosiła 1720 x 720 (szer. x wys.).

## Źródło dźwięku

#### Wybieranie ekranu, dla którego będzie emitowany dźwięk.

― Biała przestrzeń pokazuje, czy źródłem dźwięku (Źródło dźwięku) jest obraz pokazywany w oknie głównym czy wewnętrznym albo w prawej lub lewej części ekranu.

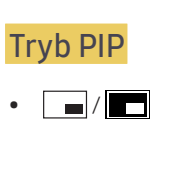

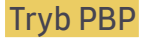

 $\bullet$   $\Box$ / $\Box$ 

### Pozycja

#### Określanie położenia okna wewnętrznego przy pomocy dostępnych opcji.

 $\bullet$   $\blacksquare$  /  $\blacksquare$  /  $\blacksquare$ 

― Opcje te nie są dostępne, jeżeli został wybrany tryb PBP.

― Jeśli sygnał będzie niestabilny, ekran może zacząć migać.

## <span id="page-31-0"></span>Źródło

#### Tryb PIP (dostępny w trybie PIP(Rozmiar $\Box / \Box / \Box$ ))

#### Określanie źródła obrazu wyświetlanego w poszczególnych oknach.

― Można zmienić źródło obrazu wyświetlanego w głównym oknie.

- $^{-}$  Za wyjątkiem bieżącego źródła wejściowego, można wybrać dwa inne źródła wejściowe.
- $^+$  Jeśli sygnał będzie niestabilny, ekran może zacząć migać.
- ― Po wyświetleniu menu ekranowych przycisków funkcyjnych przesunąć przycisk JOG w LEWO, aby wybrać

ikonę →, a następnie nacisnąć przycisk JOG. Zródło obrazu na głównym ekranie będzie kolejno przełączane między DisplayPort → HDMI → Thunderbolt3 / USB-C.

#### Tryb PBP (dostepny w trybie PBP(Rozmiar  $\Box$ ))

#### Wybierz źródła sygnału dla urządzeń wyświetlonych na ekranie głównym i ekranach pobocznych.

- ― Można zmienić źródło obrazu wyświetlanego w głównym oknie.
- ― Jeśli sygnał będzie niestabilny, ekran może zacząć migać.
- ― Jeśli źródło wejściowe dla lewej i prawej części ekranu jest takie samo, tej operacji nie można przeprowadzić.
- ― Po wyświetleniu menu ekranowych przycisków funkcyjnych przesunąć przycisk JOG w LEWO, aby wybrać

ikonę , a następnie nacisnąć przycisk JOG. Źródło obrazu na głównym ekranie będzie kolejno przełączane między DisplayPort → HDMI → Thunderbolt3 / USB-C.

### Rozmiar obrazu

#### Tryb PIP (dostępny w trybie PIP(Rozmiar $\Box / \Box / \Box$ ))

Określanie formatu obrazu dla okna wewnętrznego.

#### W trybie PC

- Auto: To ustawienie pozwala wyświetlić obraz w formacie określonym dla poszczególnych źródeł wejściowych.
- Szeroki: To ustawienie pozwala wyświetlić obraz na pełnym ekranie bez względu na format obrazu źródła wejściowego dla poszczególnych okien.

#### W trybie AV

- 4:3: To ustawienie pozwala wyświetlić obraz okna wewnętrznego w formacie 4:3. Jest ono odpowiednie do materiałów wideo i standardowych transmisji.
- 16:9: To ustawienie pozwala wyświetlić obraz okna wewnętrznego w formacie 16:9.
- Dopasuj do ekranu: To ustawienie pozwala wyświetlić obraz okna wewnętrznego w oryginalnym formacie bez obcinania.
- $^-$  Funkcja może nie być obsługiwana w zależności od portów dostępnych w produkcie.
- ― Zmiana rozmiaru obrazu możliwa będzie po spełnieniu następujących warunków.

― Podłączono cyfrowe urządzenie wyjściowe za pomocą kabla HDMI/DP.

- ― Rozdzielczość sygnału wejściowego wynosi 480p, 576p, 720p lub 1080p, a obraz jest prawidłowo wyświetlany na monitorze (nie wszystkie modele obsługują podane sygnały wejściowe.).
- $^-$  Funkcia może być ustawiona tylko przy podłaczeniu zewnetrznego źródła przez złącze HDMI/DP i ustawieniu opcji Tryb PC/AV na AV.

#### <span id="page-32-0"></span>Tryb PBP (dostępny w trybie PBP(Rozmiar (

Ustawianie opcji Rozmiar obrazu dla każdego z podzielonych ekranów.

#### W trybie PC

- Auto: To ustawienie pozwala wyświetlić obraz w formacie określonym dla poszczególnych źródeł wejściowych.
- Szeroki: To ustawienie pozwala wyświetlić obraz na pełnym ekranie bez względu na format obrazu źródła wejściowego dla poszczególnych okien.

#### W trybie AV

- 4:3: To ustawienie pozwala wyświetlić obraz okna wewnętrznego w formacie 4:3. Jest ono odpowiednie do materiałów wideo i standardowych transmisji.
- 16:9: To ustawienie pozwala wyświetlić obraz okna wewnętrznego w formacie 16:9.
- Dopasuj do ekranu: To ustawienie pozwala wyświetlić obraz okna wewnętrznego w oryginalnym formacie bez obcinania.
- $-$  Funkcia może nie być obsługiwana w zależności od portów dostepnych w produkcie.
- ― Zmiana rozmiaru obrazu możliwa będzie po spełnieniu następujących warunków.
- ― Podłączono cyfrowe urządzenie wyjściowe za pomocą kabla HDMI/DP.
- <sup>–</sup> Rozdzielczość sygnału wejściowego wynosi 480p, 576p, 720p lub 1080p, a obraz jest prawidłowo wyświetlany na monitorze (nie wszystkie modele obsługują podane sygnały wejściowe.).
- ― Funkcja może być ustawiona tylko przy podłączeniu zewnętrznego źródła przez złącze HDMI/DP i ustawieniu opcji Tryb PC/AV na AV.

### Kontrast

#### Tryb PIP (dostępny w trybie PIP(Rozmiar $\Box / \Box / \Box$ ))

Regulowanie kontrastu obrazu dla okna wewnętrznego.

#### Tryb PBP (dostępny w trybie PBP(Rozmiar ))

Regulowanie kontrastu obrazu dla poszczególnych okien.

## <span id="page-33-0"></span>Wyśw. ekranowy Rozdział 06

Każda funkcja jest szczegółowo opisana. Więcej szczegółów można znaleźć w produkcie.

 $^-$  W przypadku niektórych modeli produktów niektóre funkcje mogą nie być dostępne. Kolor oraz kształt części mogą być inne niż na ilustracji. W celu polepszenia jakości producent zastrzega sobie prawo do zmiany specyfikacji bez wcześniejszego powiadomienia.

### Przezroczyst.

Ustawianie przezroczystości okien menu.

### Pozycja

Pozwala regulować położenie menu.

### Język

#### Ustawianie języka menu.

 $-$  Zmiany ustawień języka zostaną zastosowane jedynie do menu ekranowego.

― Nie będą dotyczyły pozostałych funkcji komputera.

### Czas wyświetlania

Ta opcja pozwala skonfigurować menu wyświetlane na ekranie (OSD) w taki sposób, aby znikało, gdy nie jest używane przez określony czas.

Opcji Czas wyświetlania można używać do określania czasu, po upływie którego menu OSD ma znikać.

## <span id="page-34-0"></span>System Rozdział 07

Każda funkcja jest szczegółowo opisana. Więcej szczegółów można znaleźć w produkcie.

 $^-$  W przypadku niektórych modeli produktów niektóre funkcje mogą nie być dostępne. Kolor oraz kształt części mogą być inne niż na ilustracji. W celu polepszenia jakości producent zastrzega sobie prawo do zmiany specyfikacji bez wcześniejszego powiadomienia.

### DisplayPort Wer.

Ta opcja pozwala wybrać port wyświetlacza. Wersja 1.1 portu obsługuje wysoką prędkość transmisji danych 1, a wersja 1.2 obsługuje wysoką prędkość transmisji danych 2.

- ― Wybranie nieprawidłowego ustawienia może spowodować, że na ekranie nie wyświetli się obraz. W takim przypadku należy sprawdzić dane techniczne urządzenia.
- <sup>—</sup> Jeśli monitor jest ustawiony na tryb **HDMI, DisplayPort** lub **Thunderbolt3 / USB-C**, a na ekranie wyświetlony jest komunikat Sprawdź kabel sygnałowy lub włącza się tryb oszczędzania energii, nacisnąć przycisk JOG, aby wyświetlić ekran przycisku funkcyjnego, a następnie wybrać ikonę **III**. Dostępne są tryby 1.1 lub 1.2↑.

### Tryb HDMI

#### Włącz tryb HDMI.

- ― Obsługiwane urządzenie i rozdzielczość mogą się różnić zależnie od wersji produktu.
- ― W przypadku zmiany wersji ekran może migać. Może zmienić się również wygląd okna konfiguracji na komputerze.
- ― W przypadku wybrania nieprawidłowego ustawienia ekran może być pusty. W takim przypadku należy sprawdzić dane techniczne urządzenia.
- 1.4: Obsługiwany jest sygnał wejściowy w standardzie HDMI 1.4. W rozdzielczości minimalnej (3440 x 1440) produkt obsługuje częstotliwość pionową do 50 Hz.
- 2.0: Obsługiwany jest sygnał wejściowy w standardzie HDMI 2.0. W rozdzielczości minimalnej (3440 x 1440) produkt obsługuje częstotliwość pionową do 100 Hz. W przypadku standardu 2.0 należy użyć karty graficznej i standardowego przewodu obsługującego sygnał w standardzie HDMI 2.0.

### <span id="page-35-0"></span>FreeSync

Technologia FreeSync rozwiązuje problem zacinania się obrazu, a także często zdarzających się opóźnień i oczekiwania na obraz.

Ta funkcja eliminuje zacinanie się obrazu oraz opóźnienia podczas rozgrywki. Pozwala to uzyskać jeszcze lepszą jakość i płynność obrazu w czasie gry.

― Niedostępne, gdy funkcja Tryb PIP/PBP ustawiona jest jako Włączona.

 $-$  Ta funkcja przyjmuje wartość Wył., jeśli tryb Tryb PIP/PBP jest włączony.

- Wył.: Wyłączanie funkcji FreeSync.
- Standardowy silnik: włącza podstawowe funkcje technologii FreeSync karty graficznej firmy AMD.
- Najlepszy silnik: włącza funkcję obsługi technologii FreeSync dla wyższej częstotliwości odświeżania ekranu. W tym trybie zredukowane jest zrywanie obrazu (niewłaściwa synchronizacja działania ekranu i wyświetlanych treści). W trakcie gry obraz na ekranie może migać.

W przypadku wyboru trybu Najlepszy silnik należy ustawić maksymalną częstotliwość odświeżania ekranu, aby zapewnić optymalne działanie funkcji FreeSync.

Informacje na temat sposobu zmiany ustawień częstotliwości można znaleźć w części Q & A → Jak zmienić częstotliwość?

― Funkcja FreeSync wymaga uprzedniego zainstalowania obsługującej ją karty graficznej i sterownika firmy AMD. Aby korzystać z funkcji FreeSync za pomoca sygnału wejściowego HDMI, należy uprzednio zainstalować kartę graficzną i sterownik firmy AMD obsługujące standard HDMI 2.0. Należy również dla wersji produktu wybrać ustawienie HDMI 2.0.

― Funkcja FreeSync jest dostępna wyłącznie w trybie HDMI albo DisplayPort. Podczas korzystania z funkcji FreeSync należy podłączyć kabel HDMI/DisplayPort.

W przypadku korzystania z funkcji FreeSync w trakcie gry mogą wystąpić poniższe problemy:

- Ekran może migotać w zależności od typu karty graficznej, ustawień gry lub odtwarzanego materiału wideo. Możliwe rozwiązania: zmniejsz wartości ustawień gry, zmień bieżące ustawienie trybu FreeSync na Standardowy silnik lub odwiedź stronę internetową firmy AMD, aby sprawdzić wersję sterownika karty graficznej i zaktualizować sterownik.
- Podczas korzystania z funkcji FreeSync ekran może migać w wyniku zmiany częstotliwości sygnału wyjściowego karty graficznej.
- Częstotliwość odświeżania podczas gry może się zmieniać zależnie od rozdzielczości. Wyższa rozdzielczość zwykle obniża częstotliwość reakcji.
- Jakość dźwięku monitora może być niższa.

― W przypadku wystąpienia jakichkolwiek problemów w trakcie używania tej funkcji, należy się skontaktować z Centrum Obsługi Klienta firmy Samsung.

#### Lista modeli kart graficznych obsługujących funkcję FreeSync

Korzystanie z funkcji FreeSync jest możliwe tylko w połączeniu z określonymi modelami kart graficznych firmy AMD. Prosimy o zapoznanie się z poniższą listą obsługiwanych kart graficznych:

Należy sprawdzić, czy zainstalowane są najnowsze oficialne sterowniki karty graficznej firmy AMD, które zapewniają obsługę funkcji FreeSync.

― Dodatkowe modele kart graficznych firmy AMD, które obsługują funkcję FreeSync można znaleźć na oficjalnej stronie firmy AMD.

> • AMD Radeon R9 285 • AMD Radeon R7 260X • AMD Radeon R7 260

• AMD RX VEGA Series

• AMD Radeon RX 400 Series • AMD Radeon RX 500 Series

― W przypadku używania karty graficznej innego producenta należy wybrać ustawienie FreeSync Wył..

- AMD Radeon R9 300 Series
- AMD Radeon R9 Fury X
- AMD Radeon R7 360
- AMD Radeon R9 295X2
- AMD Radeon R9 290X
- AMD Radeon R9 290

#### Jak właczyć funkcje FreeSync?

- 1 Dla funkcji FreeSync wybrać ustawienie Standardowy silnik lub Najlepszy silnik w menu OSD.
- 2 Włączyć funkcję FreeSync z poziomu opcji AMD Radeon Settings: Kliknąć prawym przyciskiem myszy → AMD Radeon Settings → Display

Dla funkcji "AMD FreeSync" należy wybrać ustawienie "Wł.". Jeśli ta funkcja nie została jeszcze włączona, należy wybrać dla niej ustawienie "Wł.".

<span id="page-36-0"></span>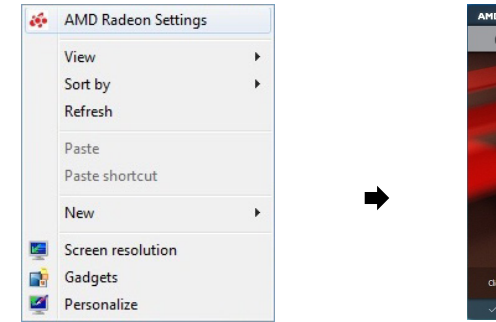

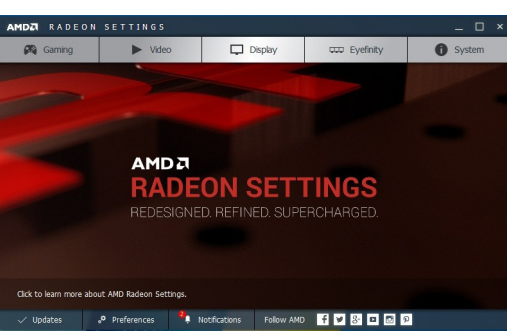

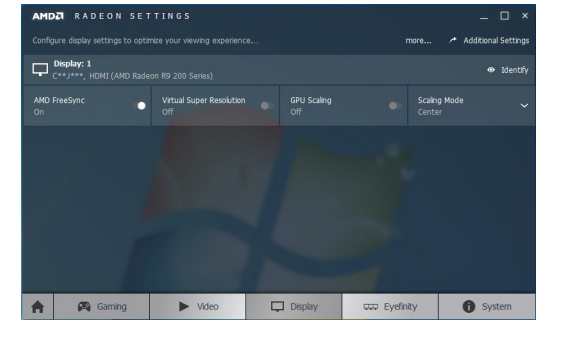

### Oszcz. ener. plus

Zmniejszenie zużycia energii w porównaniu do zużycia przy maksymalnym poziomie jasności.

 $-$  To menu nie jest dostępne, gdy włączona jest funkcja Tryb gry.

- ― To menu nie jest dostępne, gdy włączona jest funkcja Tr. oszczędz. oczu.
- ― Niedostępne, gdy funkcja Tryb PIP/PBP ustawiona jest jako Włączona.
- Wył.: Wyłącza funkcję Oszcz. ener. plus.
- Auto: Zużycie energii zmniejszy się automatycznie o 10% względem ustawienia bieżącego. (Ograniczenie zużycia energii zależy od ustawienia jasności ekranu).
- Mała: Pozwala zaoszczędzić nawet 25% energii w porównaniu do maksymalnej jasności.
- Duża: Pozwala zaoszczędzić nawet 50% energii w porównaniu do maksymalnej jasności.

### Kontrast dynamiczny

Automatycznie dostosuj jasność na podstawie bieżących warunków, aby zapewnić najlepszy kontrast ekranu.

- Wył. / Włączona
- $^-$  Ta funkcia może nie być obsługiwana w zależności od modelu lub regionu geograficznego.
- To menu nie jest dostępne, gdy włączona jest funkcja **Tr. oszczędz. oczu**.
- ― To menu nie jest dostępne, gdy włączona jest funkcja PIP/PBP.
- ― Ta opcja jest wyłączona i wyszarzona, gdy funkcja Tryb PC/AV jest ustawiona jako AV.

### <span id="page-37-0"></span>Wyłącznik czasowy

#### Wyłącznik czasowy: Włącza tryb Wyłącznik czasowy.

Wył. czasowy: Wyłącznik czasowy można ustawić na czas w zakresie od 1 do 23 godzin. Produkt wyłączy się automatycznie po upływie określonej liczby godzin.

<sup>—</sup> Opcja ta jest dostępna, jeśli dla opcji Wyłącznik czasowy wybrano ustawienie Włączona.

― W przypadku produktów przeznaczonych na niektóre rynki opcja Wyłącznik czasowy jest aktywowana po upływie 4 godzin od momentu włączenia produktu. Taki sposób działania jest zgodny z przepisami prawnymi regulującymi zasilanie urządzeń elektrycznych. Aby dezaktywować wyłącznik czasowy, należy przejść do obszaru  $\Pi$  → System i dla opcji Wyłącznik czasowy wybrać ustawienie Wył..

### Wykrywanie źródła

Pozwala wybrać metodę Auto lub Ręczn. rozpoznawania sygnału wejściowego.

― Niedostępne, gdy funkcja Tryb PIP/PBP ustawiona jest jako Włączona.

### Autoprzeł. Źródła

#### Po włączeniu funkcji nowe podłączone źródło będzie automatycznie wyświetlane.

― Ta funkcja może nie być obsługiwana w zależności od modelu lub regionu geograficznego.

## Tryb PC/AV

Dla funkcji Tryb PC/AV wybrać ustawienie AV. Rozmiar ekranu zostanie powiększony.

Opcja ta jest przydatna przy oglądaniu filmów.

- Po podłączeniu do komputera PC należy ustawić "PC".
- Po podłaczeniu do urządzenia AV należy ustawić "AV".
- ― Ta funkcja jest dostępna tylko w przypadku modeli szerokoekranowych obsługujących formaty 16:9, 16:10 i 21:9.
- <sup>–</sup> Jeśli monitor jest ustawiony na tryb HDMI, DisplayPort lub Thunderbolt3 / USB-C, a na ekranie wyświetlony jest komunikat Sprawdź kabel sygnałowy lub włącza się tryb oszczędzania energii, nacisnąć przycisk JOG, aby wyświetlić ekran przycisku funkcyjnego, a następnie wybrać ikonę  $\prod$ . Dostępne są ustawienia PC lub AV.

### Hub USB

Opcja pozwalająca wskazać, czy ustawić koncentrator USB.

- Wył.: Hub USB jest niedostępny.
- Włączona: Hub USB jest dostępny.

 $-$  Rzeczywiste modele mogą nie być wyposażone w te funkcje z powodu odmiennych funkcji.

― Podczas zmiany stanu Hub USB można podłączać tylko jedno urządzenie z obsługą złącza Thunderbolt.

### <span id="page-38-0"></span>Powt. przycisków

Można wybrać ustawienia Przyspieszenie, 1 s lub 2 s. Jeśli wybrano ustawienie Bez powtarzania, polecenie reaguje tylko raz w wyniku naciśnięcia przycisku.

### Wł. lampkę LED

Konfigurując ustawienia, można włączyć lub wyłączyć kontrolkę zasilania (diodę LED) umieszczoną w dolnej części produktu.

- Działa: Kontrolka zasilania (dioda LED) jest włączona, gdy produkt jest włączony.
- Tryb gotowości: Kontrolka zasilania (dioda LED) jest włączona, gdy produkt jest wyłączony.

### Przywróć wszystko

Ta opcja pozwala przywrócić wszystkie ustawienia produktu do fabrycznych wartości domyślnych.

### Informacja

Ta opcja pozwala na wyświetlanie aktualnego źródła wejściowego, częstotliwości i rozdzielczości.

## <span id="page-39-0"></span>Instalacja oprogramowania Rozdział 08

### Easy Setting Box

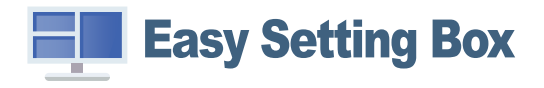

Program Easy Setting Box pozwala użytkownikom na podzielenie ekranu na kilka sekcji.

Aby zainstalować najnowszą wersję programu Easy Setting Box, należy ją pobrać z witryny internetowej firmy Samsung pod adresem http://www.samsung.com.

― Jeśli po instalacji komputer nie zostanie ponownie uruchomiony, program może nie działać prawidłowo.

― Przy niektórych komputerach i określonych specyfikacjach urządzenia, ikona Easy Setting Box nie zostanie utworzona.

― W takim przypadku naciśnij klawisz F5.

### Ograniczenia i problemy związane z instalacją programu

Na instalację programu Easy Setting Box może mieć wpływ karta graficzna, płyta główna i środowisko sieciowe.

### Wymagania systemowe

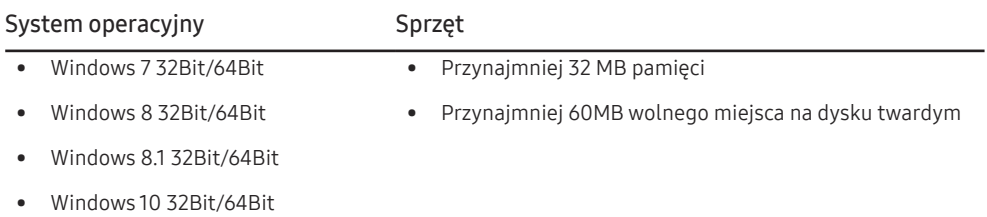

## <span id="page-40-0"></span>Instrukcja rozwiązywania problemów Rozdział 09

### Wymagania, które należy spełnić przed kontaktem z Centrum Obsługi Klienta firmy Samsung

― Przed skontaktowaniem się z Centrum Obsługi Klienta firmy Samsung należy przetestować produkt zgodnie z poniższą instrukcją. Jeżeli problem nadal występuje, należy skontaktować się z Centrum Obsługi Klienta firmy Samsung.

### Testowanie produktu

Sprawdź, czy monitor działa poprawnie, korzystając z funkcji testowania produktu.

Jeśli ekran jest wyłączony, a kontrolka zasilania miga, mimo że produkt jest prawidłowo podłączony do komputera, należy wykonać test autodiagnostyczny.

- 1 Wyłącz komputer i monitor.
- 2 Odłączyć kabel od produktu.
- 3 Włączenie urządzenia.
- 4 Jeśli pojawia się komunikat Sprawdź kabel sygnałowy, produkt działa normalnie.
- $^-$  Jeżeli ekran nadal nie wyświetla żadnego obrazu, sprawdź ustawienia systemu operacyjnego zainstalowanego na komputerze i kontrolera wideo oraz kabel.

### Sprawdzanie rozdzielczości i częstotliwości

W przypadku trybu wykraczającego poza obsługiwany zakres rozdzielczości (zob. [Tabela standardowych](#page-44-1)  [trybów sygnału\)](#page-44-1) na krótko pojawi się komunikat Tryb nieoptymalny.

 $^-$  Wyświetlana rozdzielczość może się różnić zależnie od ustawień systemowych komputera i użytych kabli.

### Sprawdź, co następuje.

### Problem z instalacją (tryb PC)

Ekran naprzemiennie włącza się i wyłącza.

Sprawdzić, czy kabel jest prawidłowo podłączony do produktu i do komputera i czy złącza są mocno wciśnięte.

Kiedy komputer podłączono do produktu za pomocą kabla HDMI lub HDMI-DVI, po czterech stronach ekranu widoczne są puste paski.

Nie ma to związku z działaniem produktu.

Jest to związane z komputerem lub kartą graficzną. Problem można naprawić, dopasowując rozmiar ekranu w menu ustawień karty graficznej dla sygnału HDMI lub DVI.

Jeśli menu ustawień karty graficznej nie umożliwia regulacji rozmiaru ekranu, zaktualizuj sterownik karty graficznej do najnowszej wersji.

(Aby otrzymać informacje o sposobie regulacji ustawień ekranu, skontaktuj się z producentem karty graficznej lub komputera.)

#### Problem z ekranem

Nie świeci dioda LED zasilania. Ekran się nie włącza.

Sprawdź, czy przewód zasilający jest podłączony prawidłowo.

Pojawia się komunikat Sprawdź kabel sygnałowy.

Sprawdzić, czy kabel jest prawidłowo podłączony do produktu.

Sprawdź, czy urządzenie podłączone do monitora jest włączone.

Jeśli stosowany jest kabel typu C, należy sprawdzić, czy obsługuje on przesyłanie danych.

#### Wyświetlany jest komunikat Tryb nieoptymalny.

Ten komunikat pojawia się wtedy, gdy sygnał z karty graficznej przekracza maksymalną rozdzielczość lub częstotliwość możliwą w przypadku produktu.

Zmienić maksymalną rozdzielczość i częstotliwość pod kątem parametrów produktu, korzystając z Tabeli standardowych trybów sygnału (str.[45](#page-44-1)).

Obraz wyświetlany na ekranie wygląda na zniekształcony.

Sprawdź połączenie kablowe z urządzeniem.

Obraz wyświetlany na ekranie nie jest wyraźny. Obraz jest rozmazany.

Usuń wszystkie podłączone akcesoria (przedłużacz kabla wideo itp.) i spróbuj ponownie.

Ustaw zalecane zakresy rozdzielczości i częstotliwości.

Obraz wydaje się niestabilny i chwiejny. Na ekranie pozostaje cień lub odbicie.

Upewnij się, że rozdzielczość i częstotliwość komputera zostały ustawione w zakresie zgodnym z urządzeniem. Następnie, w razie potrzeby, zmień ustawienia zgodnie z informacjami w Tabeli trybu standardowego (str[.45\)](#page-44-1) w niniejszej instrukcji i informacjami w menu Informacja produktu.

Ekran jest zbyt jasny. Ekran jest zbyt ciemny.

Ustawić parametry Jasność i Kontrast.

Ustawienia kolorów się zmieniają.

Zmienić ustawienia Kolor.

Kolory na ekranie są zafałszowane i pokryte cieniem.

Zmienić ustawienia Kolor.

Kolor biały nie jest do końca biały.

Zmienić ustawienia Kolor.

Na ekranie nie jest wyświetlany żaden obraz a dioda LED zasilania miga co 0,5–1 s.

Urządzenie pracuje w trybie oszczędzania energii.

Naciśnij dowolny klawisz na klawiaturze lub porusz myszą, aby wrócić do poprzedniego ekranu.

#### Tekst jest rozmazany.

W przypadku korzystania z systemu Windows (np. Windows 7, Windows 8, Windows 8.1 lub Windows 10): Otwórz Panel sterowania → Czcionki → Dopasuj tekst ClearType i zmień ustawienie opcji Włącz technologię ClearType.

Podczas odtwarzania plików wideo obraz jest przerywany.

Podczas odtwarzania dużych plików wideo o wysokiej rozdzielczości obraz może być przerywany. Może to być spowodowane brakiem optymalizacji odtwarzacza wideo odpowiednio do zasobów komputerowych.

Spróbuj odtworzyć plik w innym odtwarzaczu wideo.

#### Problem z dźwiękiem

#### Brak dźwięku.

Sprawdzić połączenie kabla audio albo wyregulować głośność.

Sprawdź poziom głośności.

#### Poziom głośności jest zbyt niski.

Ustaw głośność dźwięku.

Jeżeli poziom głośności jest nadal zbyt niski mimo jego podwyższenia do maksimum, należy ustawić odpowiednio głośność na karcie dźwiękowej komputera lub w oprogramowaniu.

#### Wyświetla się obraz, ale nie ma dźwięku.

Po podłączeniu urządzenia wejściowego za pomocą kabla HDMI-DVI przestaje działać dźwięk.

Urządzenie należy podłączyć za pomocą kabla HDMI lub DP.

#### Problem z urządzeniem źródłowym

Podczas uruchamiania komputera słychać sygnały dźwiękowe.

Jeżeli podczas uruchamiania komputera słychać sygnał dźwiękowy, należy oddać komputer do naprawy.

### <span id="page-42-0"></span>Pytania i odpowiedzi

 $^-$  Dalsze instrukcie dotyczace regulacji można znaleźć w podreczniku użytkownika danego komputera lub karty graficznej.

#### Jak zmienić częstotliwość?

Ustaw częstotliwość na karcie graficznej.

- Windows 7: Otwórz Panel sterowania → Wygląd i personalizacja → Ekran → Rozdzielczość ekranu → Ustawienia zaawansowane → Monitor i dostosować ustawienie Częstotliwość odświeżania ekranu w menu Ustawienia monitora.
- Windows 8 (Windows 8.1): Otwórz Ustawienia → Panel sterowania → Wygląd i personalizacja → Ekran → Rozdzielczość ekranu → Ustawienia zaawansowane → Monitor i wyregulować ustawienie Częstotliwość odświeżania ekranu w menu Ustawienia monitora.
- Windows 10: Otwórz Ustawienia → System → Ekran → Zaawansowane ustawienia wyświetlania → Zaawansowane właściwości karty graficznej → Monitor i dostosować ustawienie Częstotliwość odświeżania ekranu w menu Ustawienia monitora.

#### Jak dostosować rozdzielczość?

- Windows 7: Otwórz Panel sterowania → Wygląd i personalizacja → Ekran → Dopasuj rozdzielczość i zmień rozdzielczość.
- Windows 8 (Windows 8.1): Otwórz Ustawienia → Panel sterowania → Wygląd i personalizacja → Ekran → Dopasuj rozdzielczość i zmień rozdzielczość.
- Windows 10: Należy przejść do opcji Ustawienia → System → Ekran → Zaawansowane ustawienia wyświetlania i zmień rozdzielczość.

#### Jak ustawić tryb oszczędzania energii?

- Windows 7: Aby ustawić tryb oszczedzania energii, otwórz Panel sterowania → Wygląd i personalizacia → Personalizuj → Ustawienia wygaszacza ekranu → Opcje zasilania lub otworzyć USTAWIENIA BIOS na komputerze.
- Windows 8 (Windows 8.1): Aby ustawić tryb oszczędzania energii, otwórz Ustawienia → Panel sterowania → Wygląd i personalizacja → Personalizuj → Ustawienia wygaszacza ekranu → Opcje zasilania lub otworzyć USTAWIENIA BIOS na komputerze.
- Windows 10: Aby ustawić tryb oszczędzania energii, otwórz Ustawienia → Personalizacja → Ekran blokady → Ustawienia limitu czasu ekranu → Zasilanie i uśpienie lub otworzyć USTAWIENIA BIOS na komputerze.

## <span id="page-43-0"></span>Dane techniczne Rozdział 10

### Ogólne

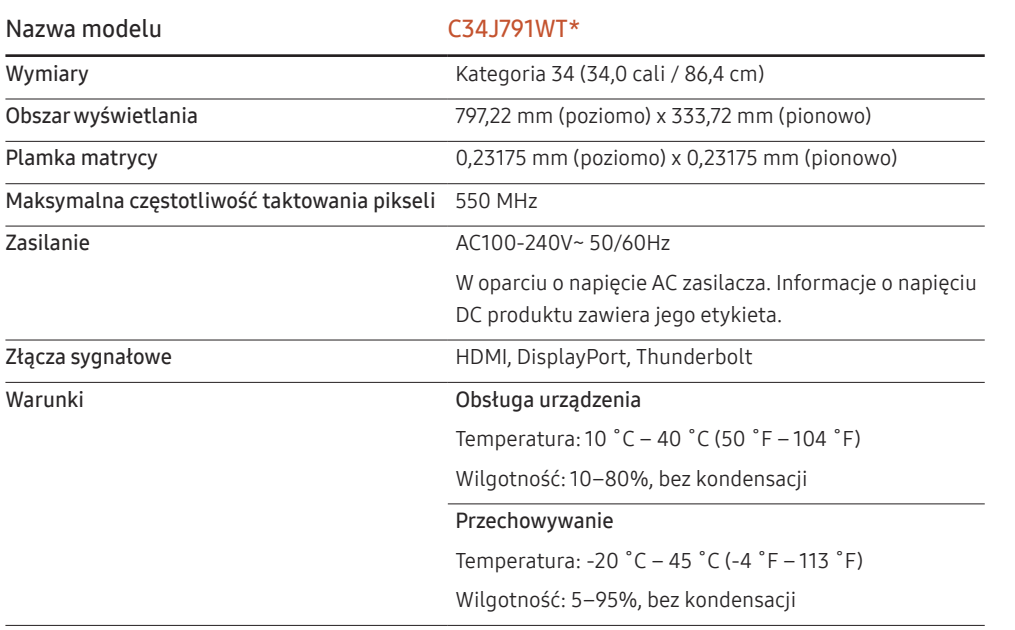

• Standard Plug & Play

Ten monitor może być zainstalowany i używany z każdym systemem zgodnym z funkcją Plug & Play. Obustronna wymiana danych między monitorem a systemem komputerowym optymalizuje ustawienia monitora. Instalacja monitora odbywa się automatycznie. Niemniej jednak można dostosować ustawienia instalacji do własnych potrzeb.

• Plamki (piksele) ekranowe

Z uwagi na sposób produkcji urządzenia mniej więcej jeden piksel na milion może być jaśniejszy lub ciemniejszy na panelu LCD. Nie ma to wpływu na wydajność produktu.

- W celu polepszenia jakości producent zastrzega sobie prawo do zmiany powyższych danych technicznych bez wcześniejszego powiadomienia.
- To urządzenie zaliczane jest do kategorii sprzętu cyfrowego klasy B.
- Szczegółowe dane techniczne urządzeń można znaleźć na stronie internetowej firmy Samsung.
- Aby przejść do rejestracji EPREL modelu:

(1) Przejdź na stronę https://eprel.ec.europa.eu

(2) Znajdź identyfikator modelu na etykiecie efektywności energetycznej produktu i wpisz go w polu wyszukiwania

(3) Wyświetlone są informacje dotyczące efektywności energetycznej modelu

\* Możesz bezpośrednio przejść do danych produktu za pomocą strony https://eprel.ec.europa.eu/ qr/##### (nr rejestracji)

Numer rejestracji można znaleźć na tabliczce znamionowej produktu.

### <span id="page-44-1"></span><span id="page-44-0"></span>Tabela standardowych trybów sygnału

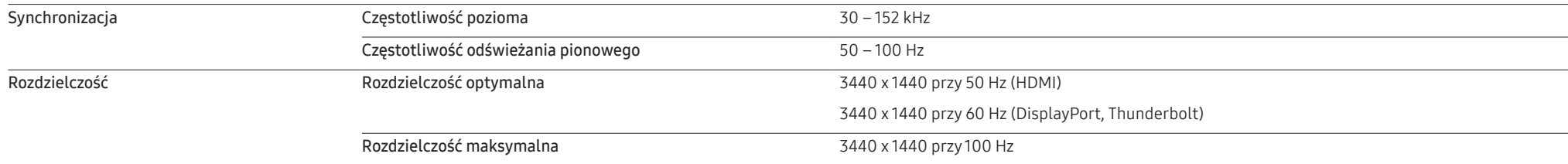

Jeśli komputer wysyła sygnał należący do poniższych standardowych trybów sygnału, rozdzielczość ekranu zostanie dopasowana automatycznie. Jeśli sygnał przesyłany z komputera nie należy do żadnego trybu standardowego, ekran może nie wyświetlać żadnego obrazu mimo włączonej diody zasilania LED. W takim przypadku należy zmienić ustawienia zgodnie z poniższą tabelą oraz instrukcją obsługi karty graficznej.

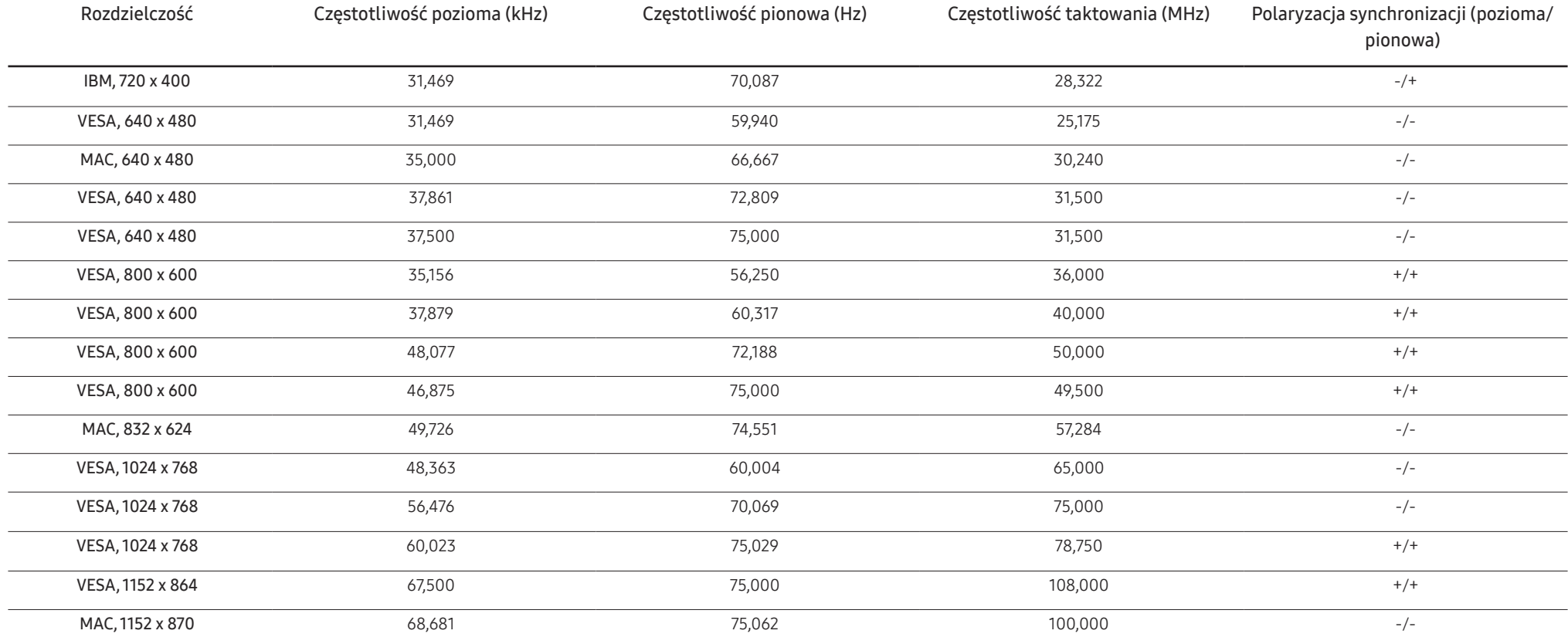

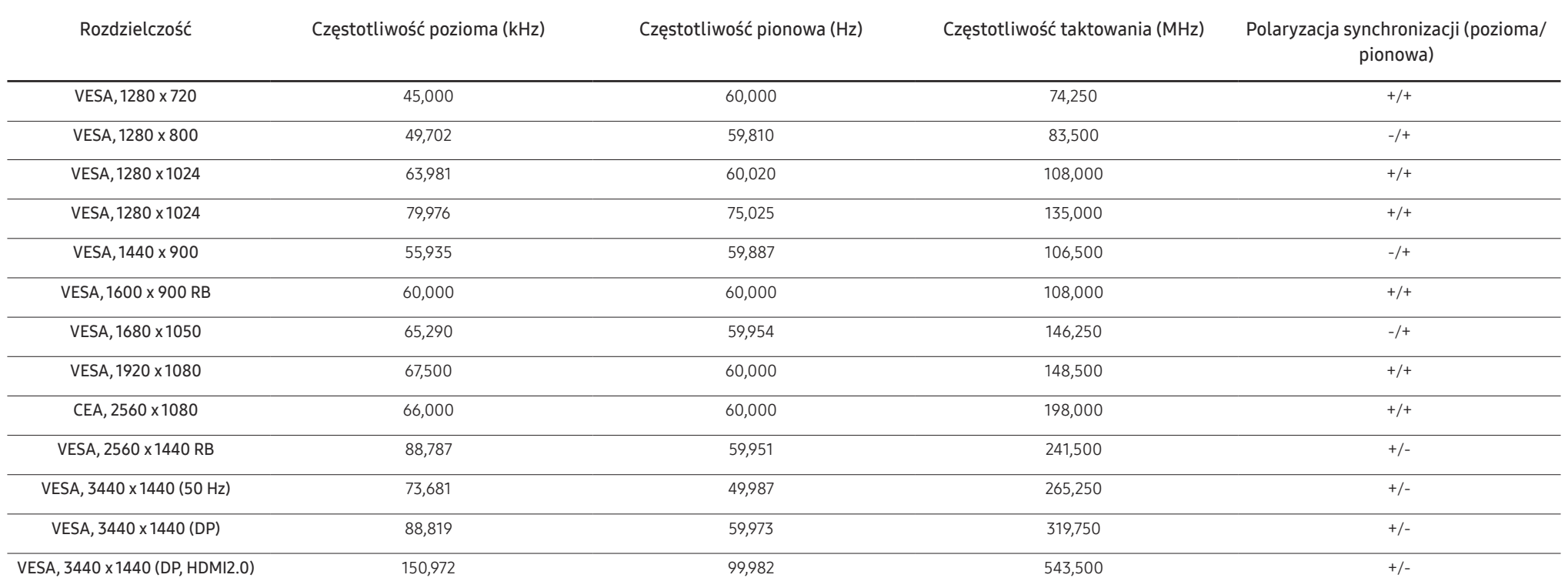

― Częstotliwość pozioma

Czas potrzebny do zeskanowania pojedynczej linii od lewej do prawej strony ekranu to tak zwany cykl poziomy. Odwrotność liczby cyklów poziomych stanowi wartość częstotliwości poziomej. Częstotliwość poziomą mierzy się w kHz.

― Częstotliwość odświeżania pionowego

Powtarzanie tego samego obrazu kilkadziesiąt razy na sekundę umożliwia wyświetlenie obrazu naturalnego. Częstotliwość powtarzania nazywa się "częstotliwością pionową" lub "częstotliwością odświeżania" i wyraża się w hercach (Hz).

― W urządzeniu można ustawić tylko jedną rozdzielczość dla każdego rozmiaru ekranu, aby uzyskać optymalną jakość obrazu z uwagi na rodzaj ekranu. W związku z tym ustawienie rozdzielczości innej niż wskazana może wpłynąć negatywnie na jakość obrazu. Aby tego uniknąć, zaleca się wybranie optymalnej rozdzielczości określonej dla produktu.

― W zależności od wydajności i wersji karty graficznej oraz użytych przewodów (obsługa odpowiedniej wersji interfejsu HDMI lub DisplayPort itp.) optymalne ustawienia mogą być ograniczone.

## <span id="page-46-0"></span>Dodatek Rozdział 11

### Odpowiedzialność za odpłatne usługi (koszty ponoszone przez klienta)

 $^-$  W przypadku zgłoszenia naprawy serwisowej niezgodnej z postanowieniami gwarancji klient może zostać obciążony kosztami związanymi z wizytą serwisanta w poniższych okolicznościach.

### Okoliczności inne niż defekt produktu

Czyszczenie produktu, regulacja, pouczenia, ponowna instalacja itd.

- Udzielenie przez serwisanta instruktażu obsługi produktu albo regulacja ustawień bez konieczności demontażu produktu.
- Defekty powstałe w wyniku oddziaływania czynników zewnętrznych (tj. połączenie z Internetem, antena, sygnał przewodowy itp.).
- Ponowna instalacja produktu lub podłączenie dodatkowych urządzeń po pierwszej instalacji zakupionego produktu.
- Ponowna instalacja produktu związana z przeniesieniem go w inne miejsce albo do innego lokalu.
- Zgłoszenie klienta dotyczące instruktażu obsługi urządzenia innej firmy.
- Zgłoszenie klienta dotyczące instruktażu obsługi sieci albo programu innej firmy.
- Zgłoszenie klienta dotyczące instalacji oprogramowania oraz konfiguracji produktu.
- Wyczyszczenie wnętrza produktu przez serwisanta lub usunięcie z niego pyłu bądź zbędnych przedmiotów.
- Zgłoszenie klienta dotyczące dodatkowej instalacji w przypadku zakupu urządzenia w systemie zakupów domowych albo przez Internet.

### Uszkodzenie produktu powstałe z winy klienta

Uszkodzenie produktu powstałe w wyniku niewłaściwego postępowania z nim lub nieprawidłowej naprawy.

Uszkodzenie produktu w wyniku:

- Uderzenia lub upadku;
- Korzystania z niezalecanych przez firmę Samsung źródeł zasilania albo produktów sprzedawanych oddzielnie;
- Napraw przeprowadzanych przez osobę niebędącą serwisantem zatrudnionym przez zewnętrzną firmę serwisową lub kontrahenta współpracującego z firmą Samsung Electronics Co., Ltd.;
- Przebudowy lub naprawy wykonywanej przez klienta;
- Eksploatacji produktu pod niewłaściwym napięciem albo podłączenia go do niezalecanych gniazdek elektrycznych;
- Niestosowania się do zaleceń wymienionych pod hasłem "Uwaga" w Instrukcji obsługi.

### Pozostałe okoliczności

- Uszkodzenie produktu w następstwie klęski żywiołowej. (uderzenia pioruna, pożaru, trzęsienia ziemi, powodzi itd.)
- Zużycia lub wyczerpania materiałów eksploatacyjnych. (np. akumulatora, tonera, lamp jarzeniowych, głowicy, elementów drgających, kontrolek, filtrów, taśm itd.)
- $-$  W przypadku zgłoszenia przez klienta konieczności naprawy prawidłowo działającego produktu może zostać naliczona opłata za usługi serwisowe. Prosimy zapoznać się z treścią Instrukcji użytkownika.

### <span id="page-47-0"></span>**WEEE**

### Prawidłowe usuwanie produktu (zużyty sprzęt elektryczny i elektroniczny)

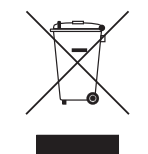

(Dotyczy krajów, w których stosuje się systemy segregacji odpadów) To oznaczenie umieszczone na produkcie, akcesoriach lub dokumentacji oznacza, że po zakończeniu eksploatacji nie należy tego produktu ani jego akcesoriów (np. ładowarki, zestawu słuchawkowego, przewodu USB) wyrzucać wraz ze zwykłymi odpadami gospodarstwa domowego. Aby uniknąć szkodliwego wpływu na środowisko naturalne i zdrowie ludzi wskutek niekontrolowanego usuwania odpadów, prosimy o oddzielenie tych przedmiotów od odpadów innego typu oraz o odpowiedzialny recykling i praktykowanie ponownego wykorzystania materiałów.

W celu uzyskania informacji na temat miejsca i sposobu bezpiecznego dla środowiska recyklingu tych przedmiotów, użytkownicy w gospodarstwach domowych powinni skontaktować się z punktem sprzedaży detalicznej, w którym dokonali zakupu produktu, lub z organem władz lokalnych.

Użytkownicy w firmach powinni skontaktować się ze swoim dostawcą i sprawdzić warunki umowy zakupu. Produktu ani jego akcesoriów nie należy usuwać razem z innymi odpadami komercyjnymi.